# Sample Bank

**The Vault at Jackson, MS** 

**Loan Guide** 

**MAILMAN** 

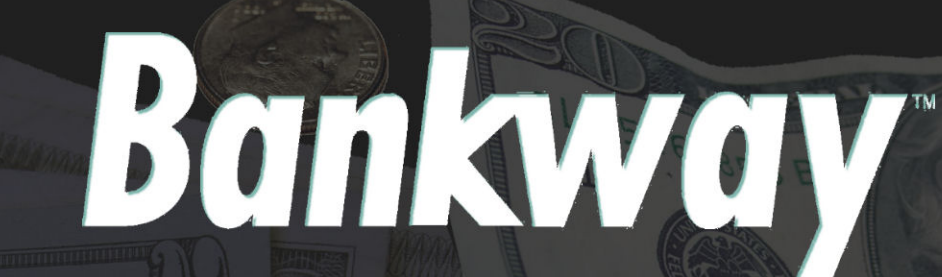

Metavante<sup>'</sup> Banking Solutions

voor

Metavante Banking Solutions P.O. Box 2269 Orlando, FL 32802 407.831.3001

This document contains trade secret, confidential, and proprietary information of Metavante Corporation, and may not be disclosed to any person or entity, except pursuant to prior written agreement with Metavante Corporation. It must not be duplicated, published, or used for any other purpose than originally intended without prior written permission from Metavante Corporation.

Copyright© 2007 Metavante Corporation All rights Reserved

# **Mission Statement & Core Values**

#### **Our Vision**

Sample Bank & Trust will grow to be recognized as the premier banking solution for the markets we serve. First-class, customer-driven, personal service will be the foundation of our success.

#### **Our Mission**

Sample Bank and Trust is a community bank dedicated to the delivery of personal, private, and professionally designed financial solutions for individual and small business needs. We are committed to attaining superior results for our customers, stockholders, associates and community.

Our mission is to be the Community Bank of Choice in the markets we serve:

- For our Customers
- For our Stakeholders
- For our Associates

#### **Core Values**

At Sample Bank & Trust, we believe our success is founded upon these core values:

- **Teamwork:** As a team we will work together to produce a profitable, healthy, and fun work environment.
- **Integrity:** We will always treat customers, prospects, and associates with respect and confidentiality.
- **Professionalism:** As professionals, we are committed to lifelong learning, quality service to others, personal "I"countability, mutual trust, honesty and respect, and the courage to seek ambitious aspirations.
- **Excellence:** Whatever you do, do it well.

# **Bank Locations, Hours & Telephone Numbers**

#### **Idlewild Avenue Banking Center**

100 Sample Street Sample, Maryland 21600 Phone: 410-000-0000 Fax: 410-000-0000

Bank Hours: Monday - Thursday: 8:30 a.m. - 3:00 p.m. Friday: 8:30 a.m. - 6:00 p.m. Saturday: Drive-Thru Only - 8:30 a.m. - 12:00 p.m. **ATM:** 24 hours

#### **Marlboro Avenue Banking Center**

100 Sample Street Sample, Maryland 21600 Phone: 410-000-0000 Fax: 410-000-0000

Bank Hours: Monday - Thursday: 8:30 a.m. - 3:00 p.m. Friday: 8:30 a.m. - 6:00 p.m. Saturday Drive-Thru Only: 8:30 a.m. - 12:00 p.m. **ATM:** 24 hours

#### **Tidewater Inn Banking Center**

100 Sample Street Sample, Maryland 21600 Phone: 410-000-0000 Fax: 410-000-0000

Lobby Hours: Monday - Thursday: 8:30 a.m. - 3:00 p.m. Friday: 8:30 a.m. - 6:00 p.m.

#### **William Hill Manor**

100 Sample Street Sample, Maryland 21600

Phone: 410-000-0000 Fax: 410-000-0000 Hours: Monday - Friday: 11:00 a.m. - 12:00 p.m.

#### **Denton Bank & Trust a Division of Sample Bank & Trust**

100 Sample Street Sample, Maryland 21600 Phone: 410-000-0000 Fax: 410-000-0000

Bank Hours: Monday - Thursday: 8:30 a.m. - 4:30 p.m. Friday: 8:30 a.m. - 6:00 p.m.

#### **Greensboro Bank & Trust a Division of Sample Bank & Trust**

100 Sample Street Sample, Maryland 21600 Phone: 410-000-0000 Fax: 410-000-0000

Bank Hours: Monday - Thursday: 8:30 a.m. - 4:00 p.m. Friday: 8:30 a.m. - 6:00 p.m. Saturday: 8:30 a.m. - 12:00 p.m.

#### **Oxford Bank & Trust A Division of Sample Bank & Trust**

100 Sample Street Sample, Maryland 21600 Phone: 410-000-0000 Fax: 410-000-0000

Bank Hours: Monday - Thursday: 8:30 a.m. - 3:00 p.m. Friday: 8:30 a.m. - 6:00 p.m. ATM: 24 hours

# **Table of Contents**

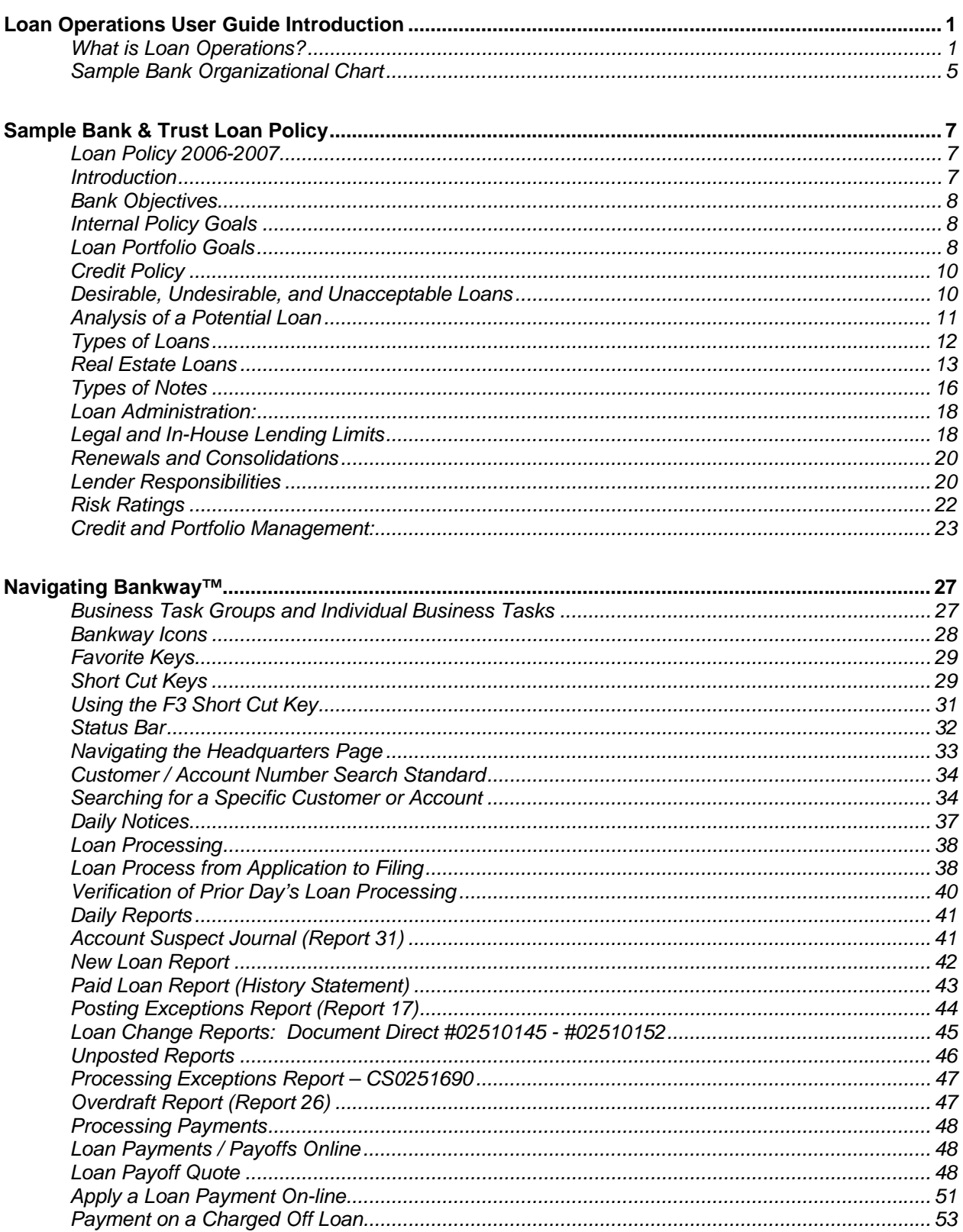

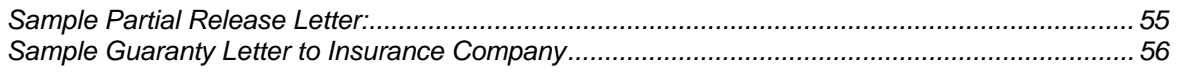

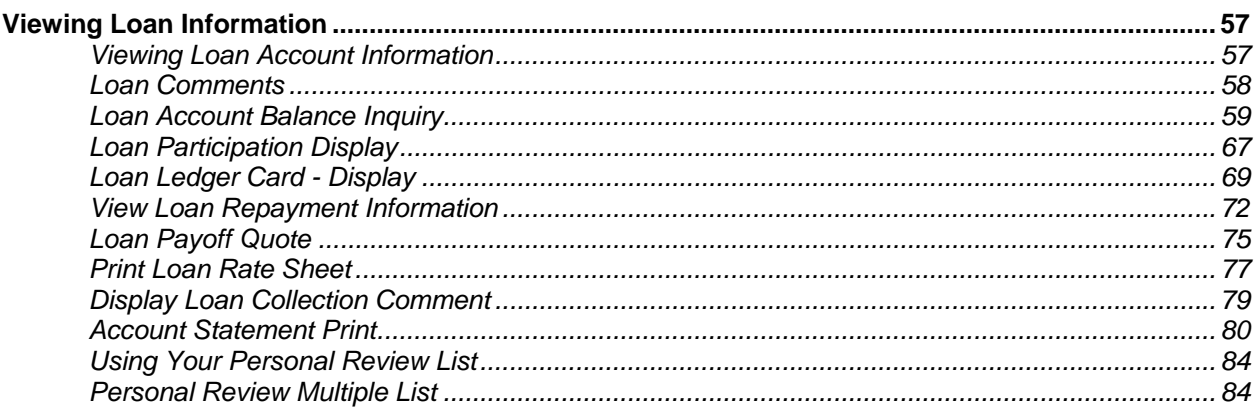

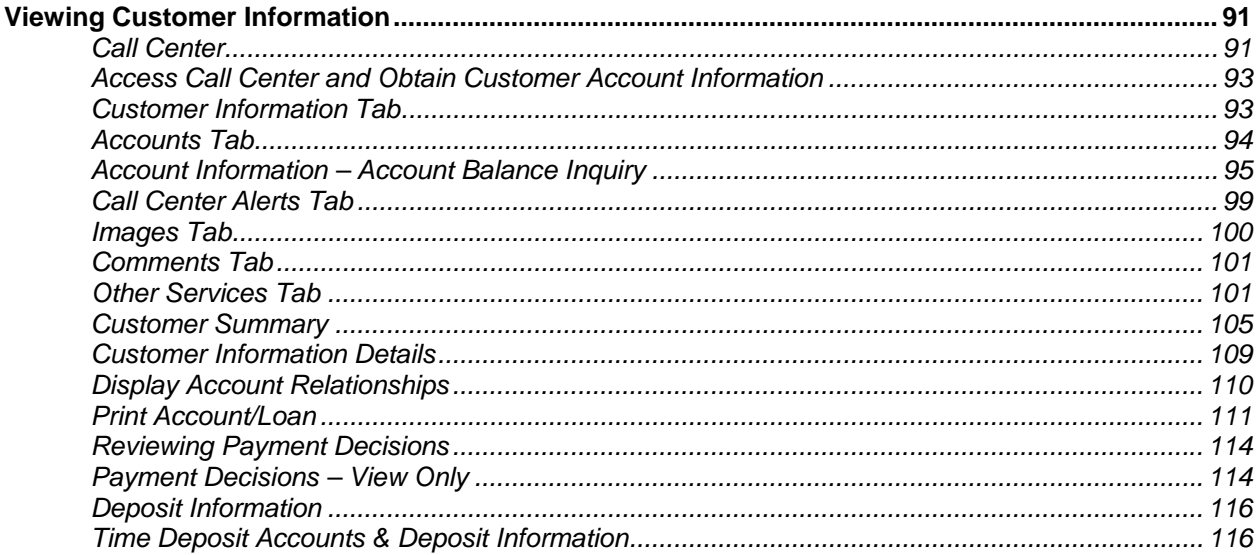

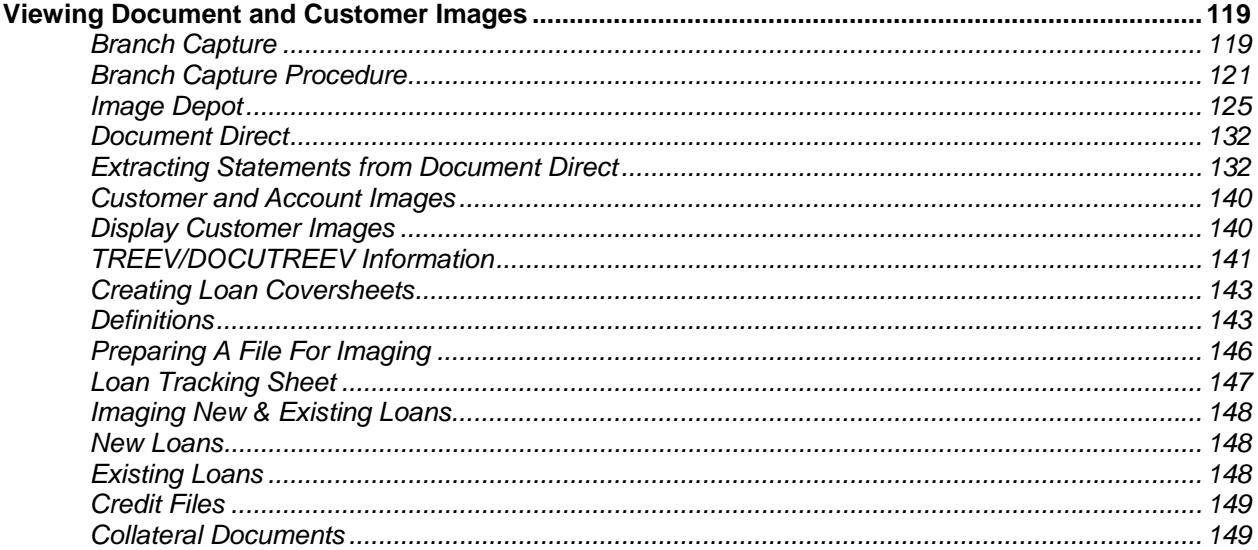

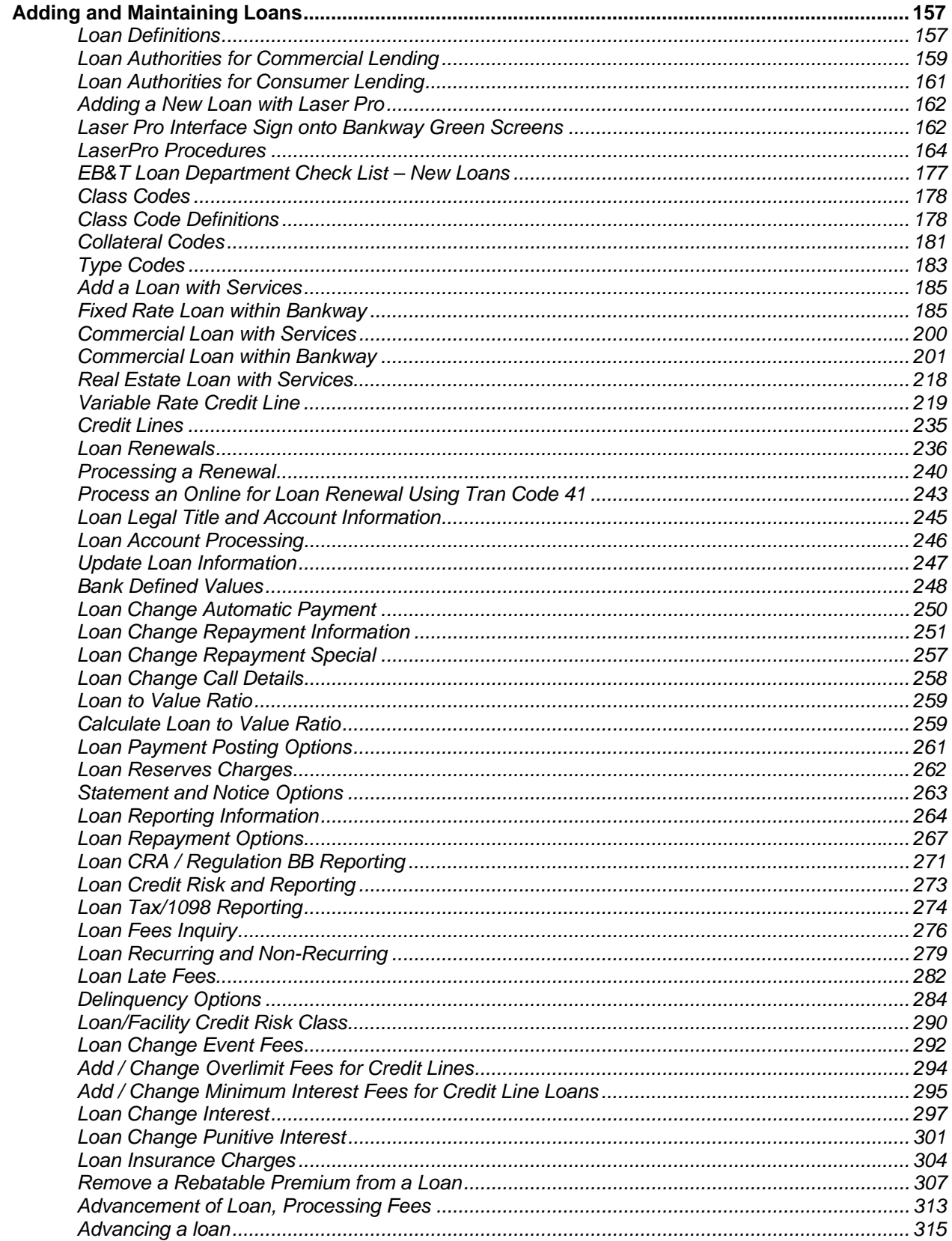

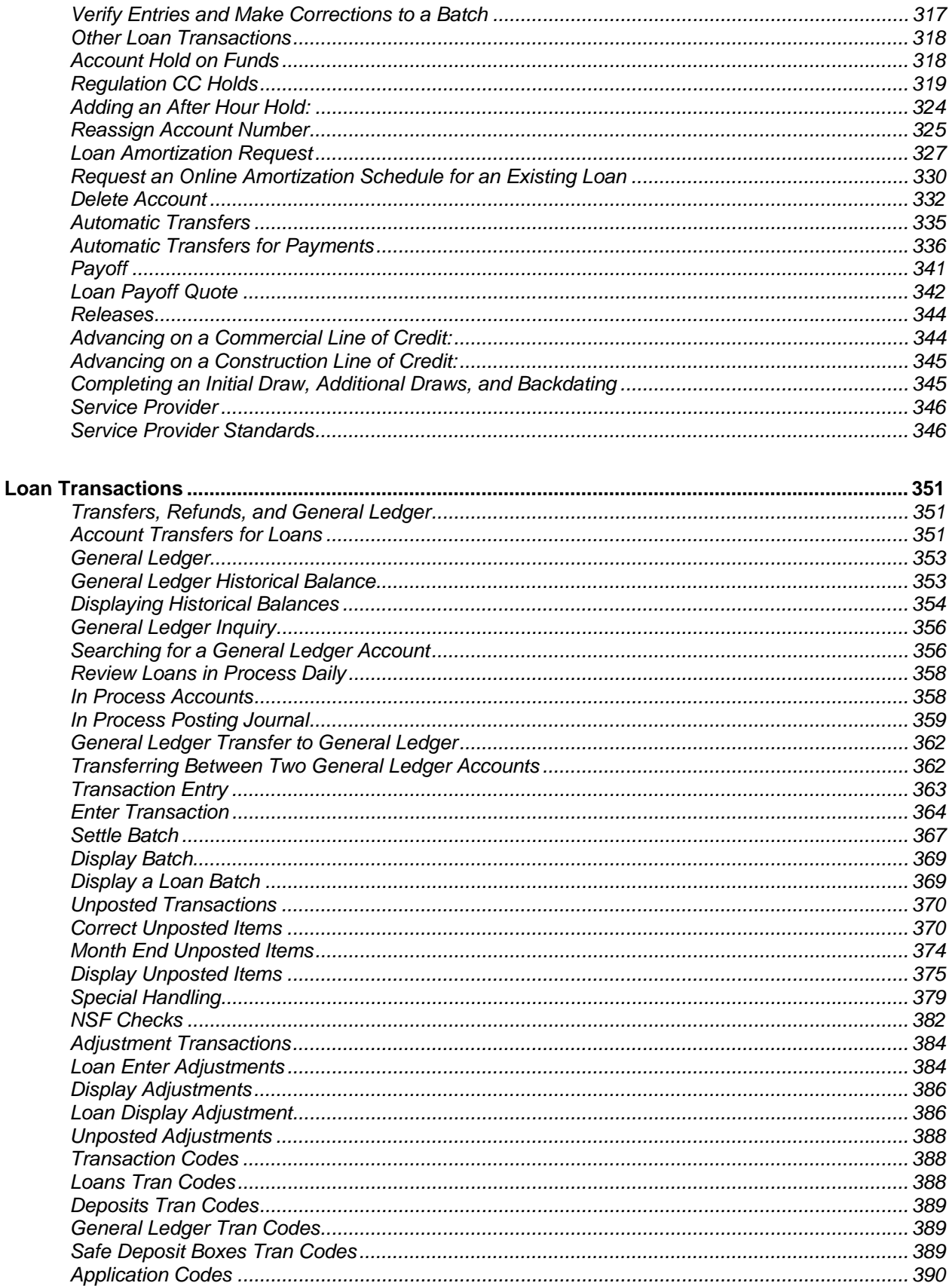

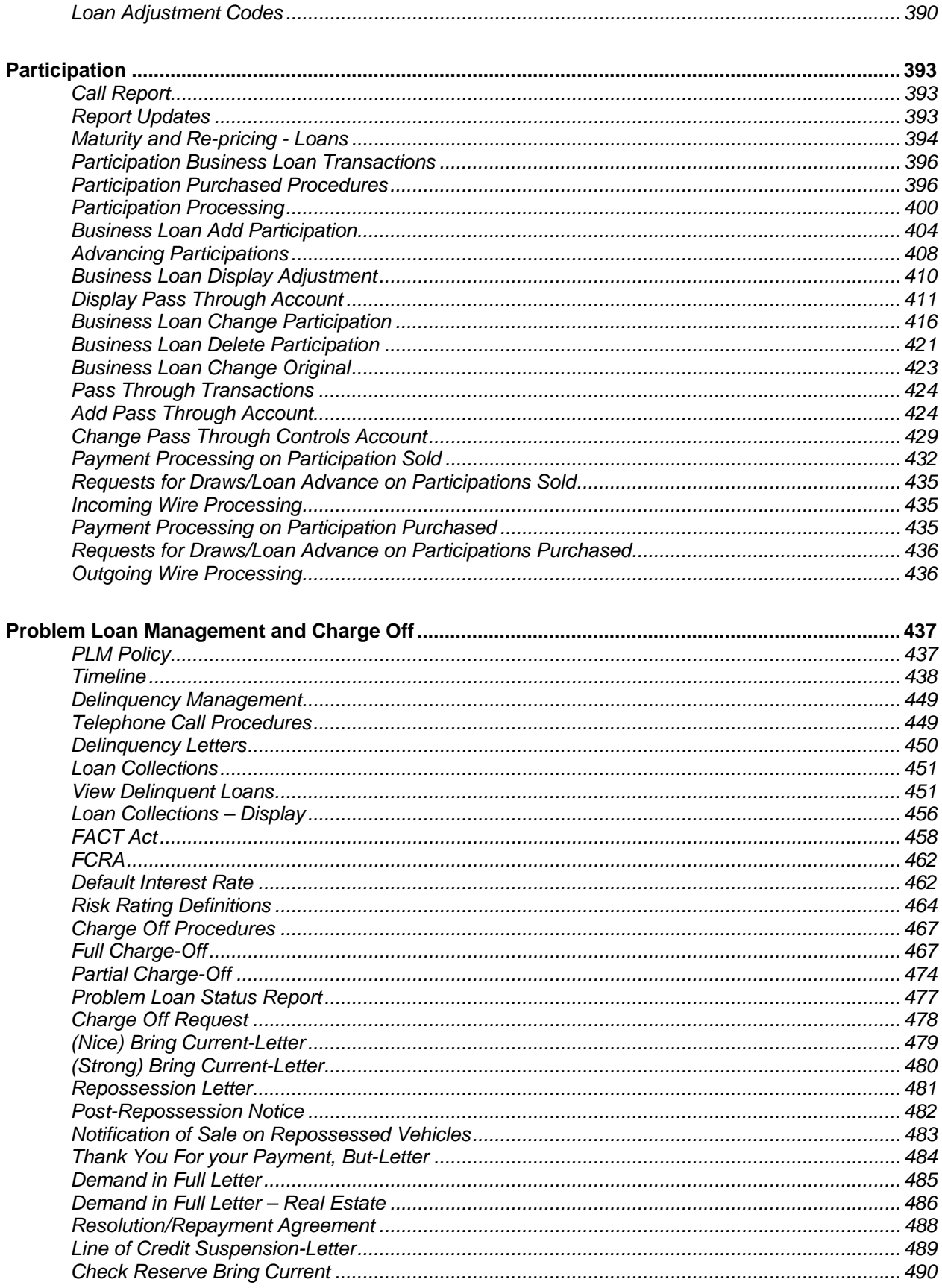

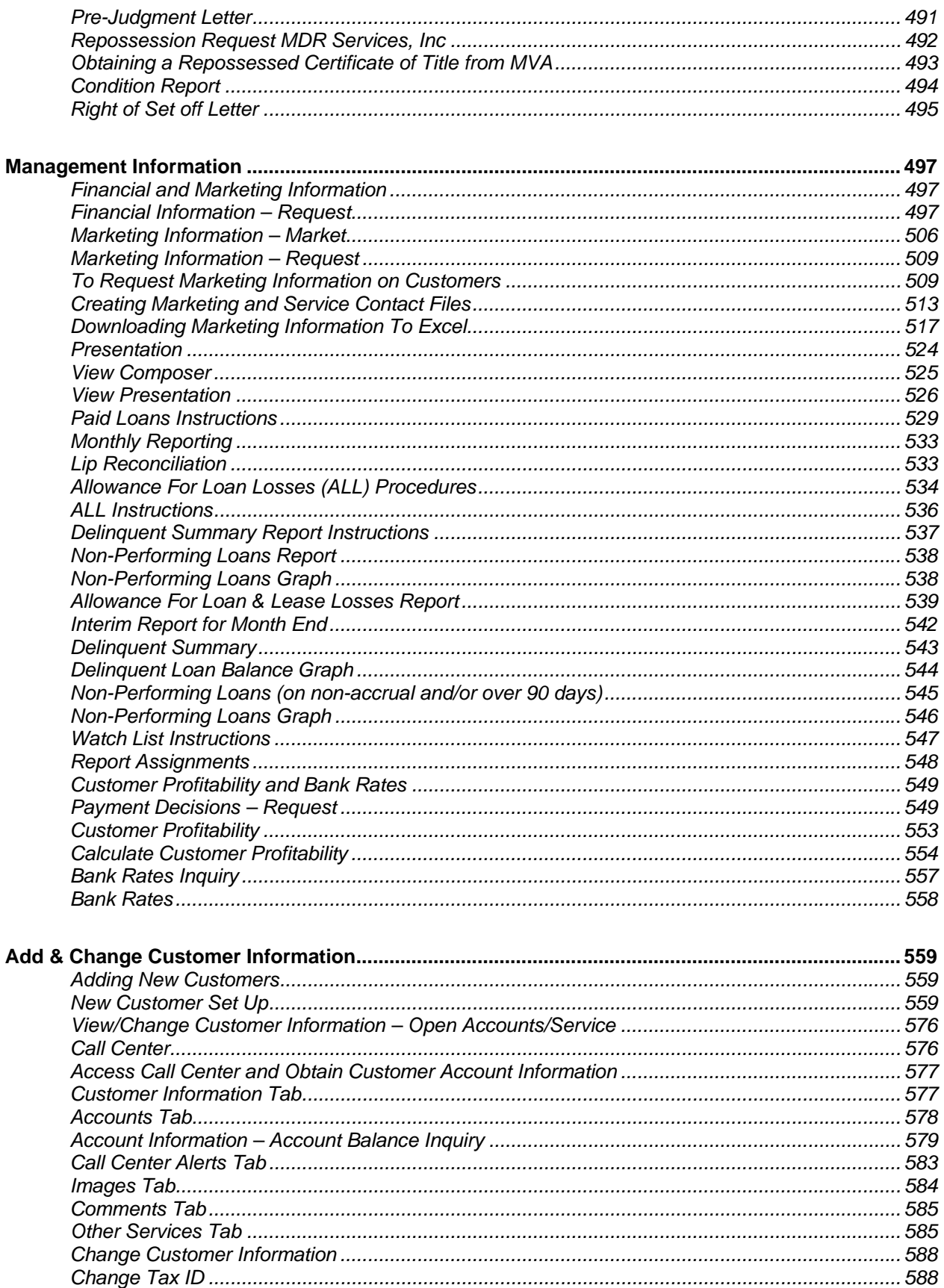

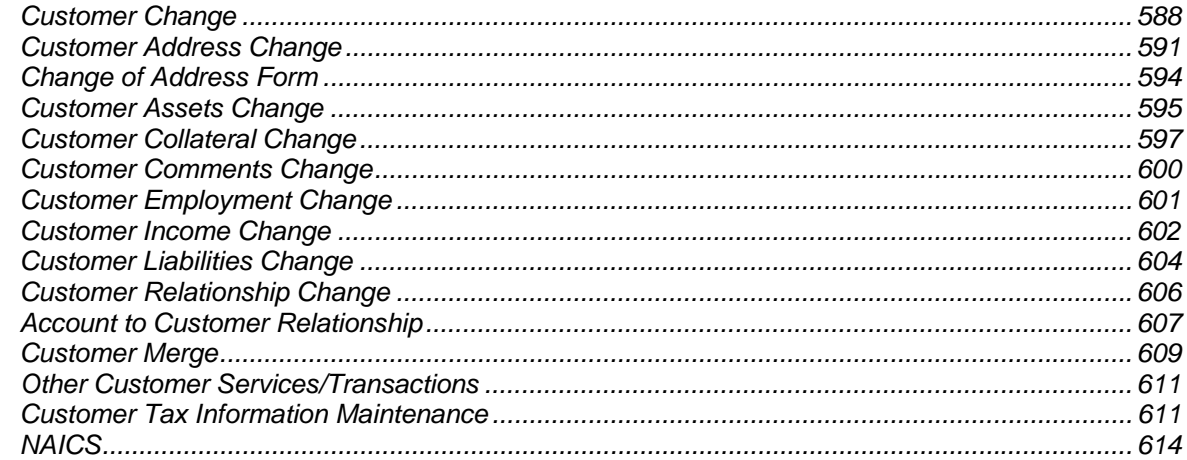

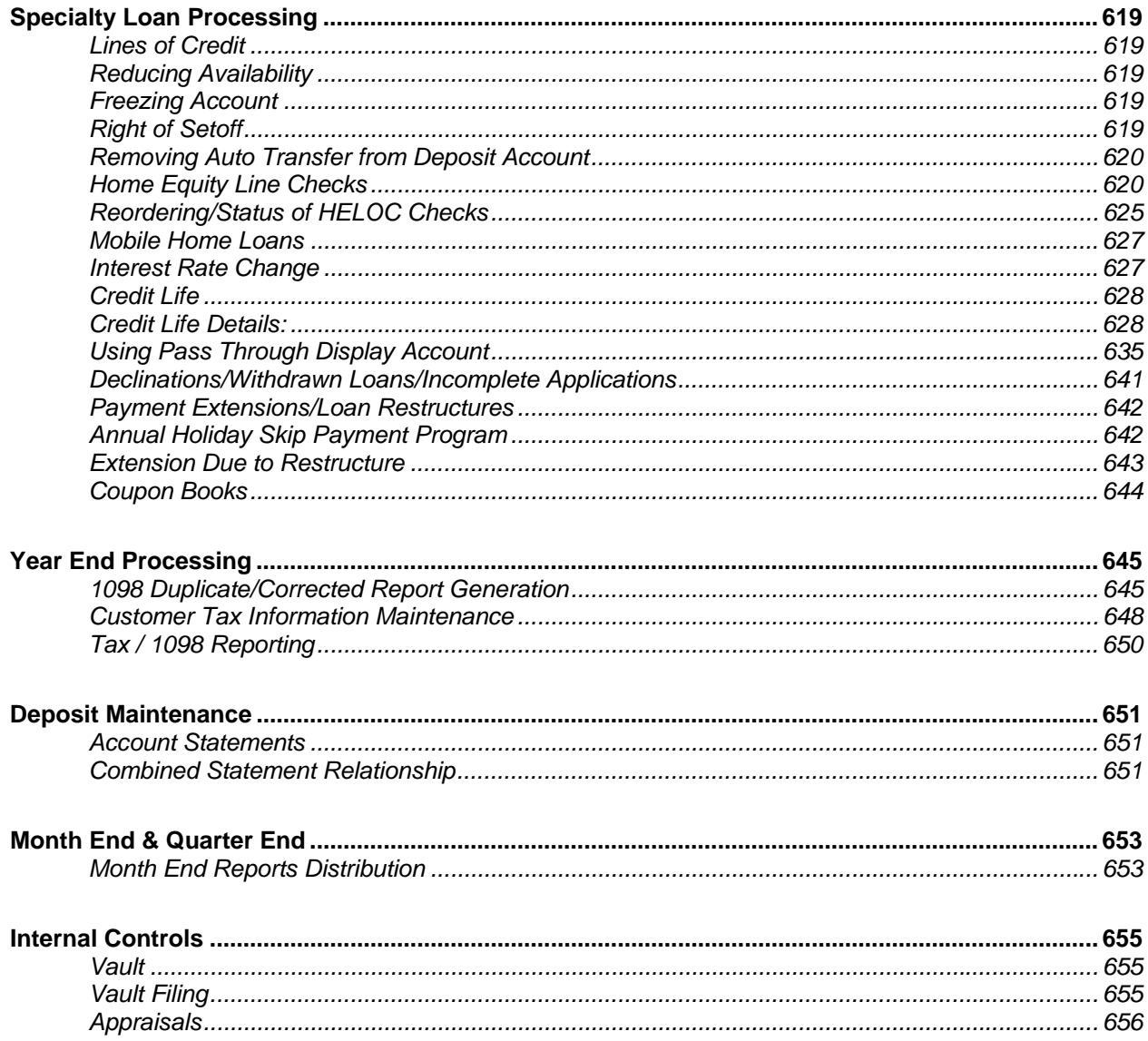

# Loan Operations User Guide

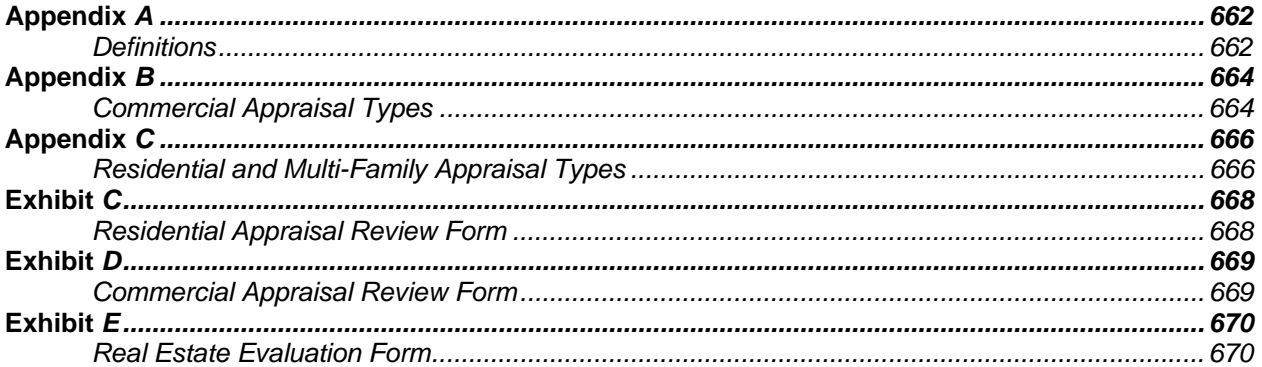

# **Loan Operations User Guide Introduction**

#### **Overview**

The purpose of this User Guide is to provide policies and procedures to the loan operations area of Sample Bank & Trust.

# *What is Loan Operations?*

The Loan Operations area processes all loan applications for approval, in addition to preparing all loan documentation using LaserPro and adding the loan manually on Metavante's Bankway™ core software, if necessary. Loan Operations should also manage pending items for the completion of loan processing.

After successfully completing this guide, employees should be able to perform the following:

Use LaserPro and Bankway to board loans, transact loan extensions, renewals and other account adjustments, research and repair unposted transactions, establish escrow agents, set-up escrow processing and analysis, apply escrow payments and remit escrow funds, establish participation investors, set-up and advance government and non-government participations, apply participation payments and remit participated fields, add / change / delete loan insurance, understand simple vs. relatable insurance and force-place insurance on a loan, establish loan reserve accounts, dealer pass-through controls and reserve disbursements, establish non accrual status for a loan, process loans to loan loss, transact loan charge-offs, and establish recovery processing.

#### **Primary Duties of Loan Clerks and Senior Loan Clerks:**

- Board the loans on the system.
- Service loans after they are settled.
- Pay loans off and troubleshoot compliance issues.
- Review the loan to ensure complete documentation.

#### **Primary Duties of Loan Processors:**

- Order credit bureau reports and log for billing purposes
- Order flood determinations and enter into log for billing purposes.
- Mail proper notifications for properties in a flood zone.
- Order title work as applicable and log for billing purposes.
- Clear title problems and use proper vesting language in security documents.
- Coordinate and remit documentation for loan closings with attorneys.
- Prepare final closing documents to ensure a secure loan.

- Maintain a tracking system for issues on pending loan closings.
- Prepare folder and complete processing checklist to board each loan to the system.
- Check OFAC on every entity and person involved in each loan application.
- Complete and verify CIP on each loan.
- Prepare and mail all required early disclosures to applicants.
- Review loan documents for completeness and compliance.
- Review and calculate loan to values on appraisals.
- Ensure that all loans have been properly prepared according to lender's instructions and in compliance with lending regulations.
- Conduct loan closings.
- Knowledge of CRA and HMDA and have the ability to complete the appropriate forms.
- **A** Note: Loan Processors report to Loan Officers.

#### **Loan Documentation**

We will take loan documentation seriously. We will continue to seek improvement in our loan documentation systems and processes in order to be effective in meeting customers' needs as well as managing costs and thereby increasing profitability. The preparation of accurate and complete loan documents is a function of the Loan Department and designated lenders. Each lender is ultimately responsible for making sure the loans in her/his portfolio are documented correctly. Documentation exceptions will be reported monthly to the Loan Committee and quarterly to the Board of Directors.

#### **Prohibited Loans**

- Loans for purposes that might not be legal.
- Loans with the appearance of being discriminatory under ECOA.
- Loans secured by restricted stock or shares of stock in our bank.
- Loans secured by property held in trust for a minor or incompetent person.

# **Sample Bank & Trust Loan Policy**

# *Loan Policy 2006-2007*

#### **Introduction**

This loan policy has been established by the Board of Directors of Sample Bank & Trust for the guidance of the bank's Loan Committee and all bank officers and associates with individual loan authority. It establishes guidelines for lending which are intended to be broad enough to enable lenders to function responsively within certain parameters while being specific enough to make it clear when additional authority or guidance is warranted. Its further purpose is to outline basic credit criteria and specify desirable and undesirable loan types plus establish, as an addendum, loan procedures and loan product outlines.

The Board of Directors will review the loan policy at least annually. Any suggested changes in the policy may be submitted by any lender to the Chair of the Loan Committee who will make recommendations relative to these suggestions to the Loan Committee and then the Board of Directors. If in the opinion of the Committee Chair a change is justified and needs immediate attention, he/she may present the proposed change to the Board of Directors in writing at its next meeting.

The Board of Directors may at any time consider any changes in the loan policy when significant changes occur in:

- the local or national economy
- competitive conditions
- community reinvestment opportunities
- the bank's financial condition or loan portfolio mix
- a noted instability in any industry
- Federal or State laws or regulations affecting loan policy

# **Navigating Bankway™**

## *Business Task Groups and Individual Business Tasks*

In Bankway, information is accessed and actions are performed using the *Windows* style format. Once you have signed into Bankway, a screen appears with a menu bar across the top. The functions within this menu are referred to as Business Task Groups. When a Business Task Group is selected, a drop-down menu appears with the Individual Business Tasks that make up that Business Task Group.

For example:

Business Task Group: Customers Individual Business Tasks: A Call Center

 B Add Customer C Tracking

• After choosing the appropriate business task group, select the individual business task and complete the appropriate procedure.

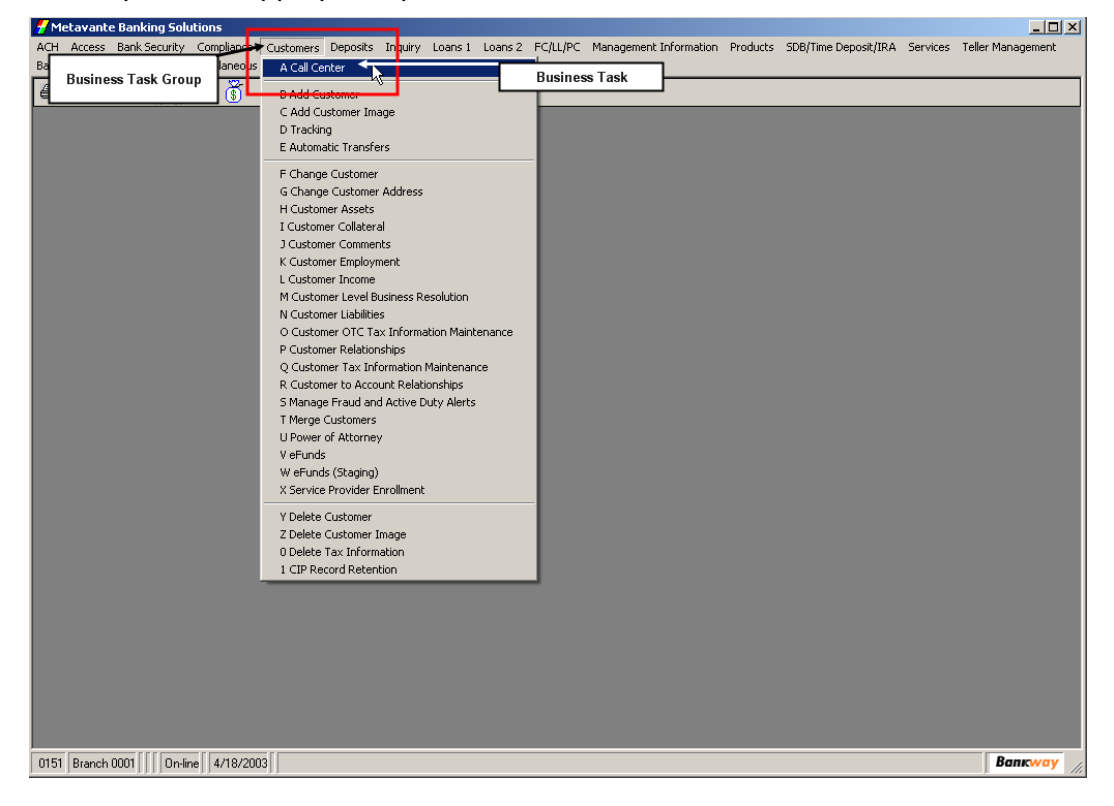

# *Bankway Icons*

Icons allow you to access commonly used functions and are located beneath the Business Task Groups at the top of the menu screen. Listed below are the features of each icon.

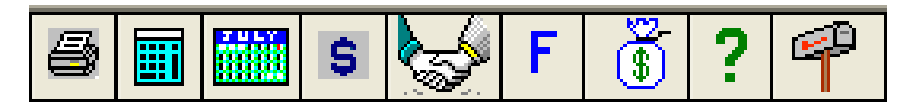

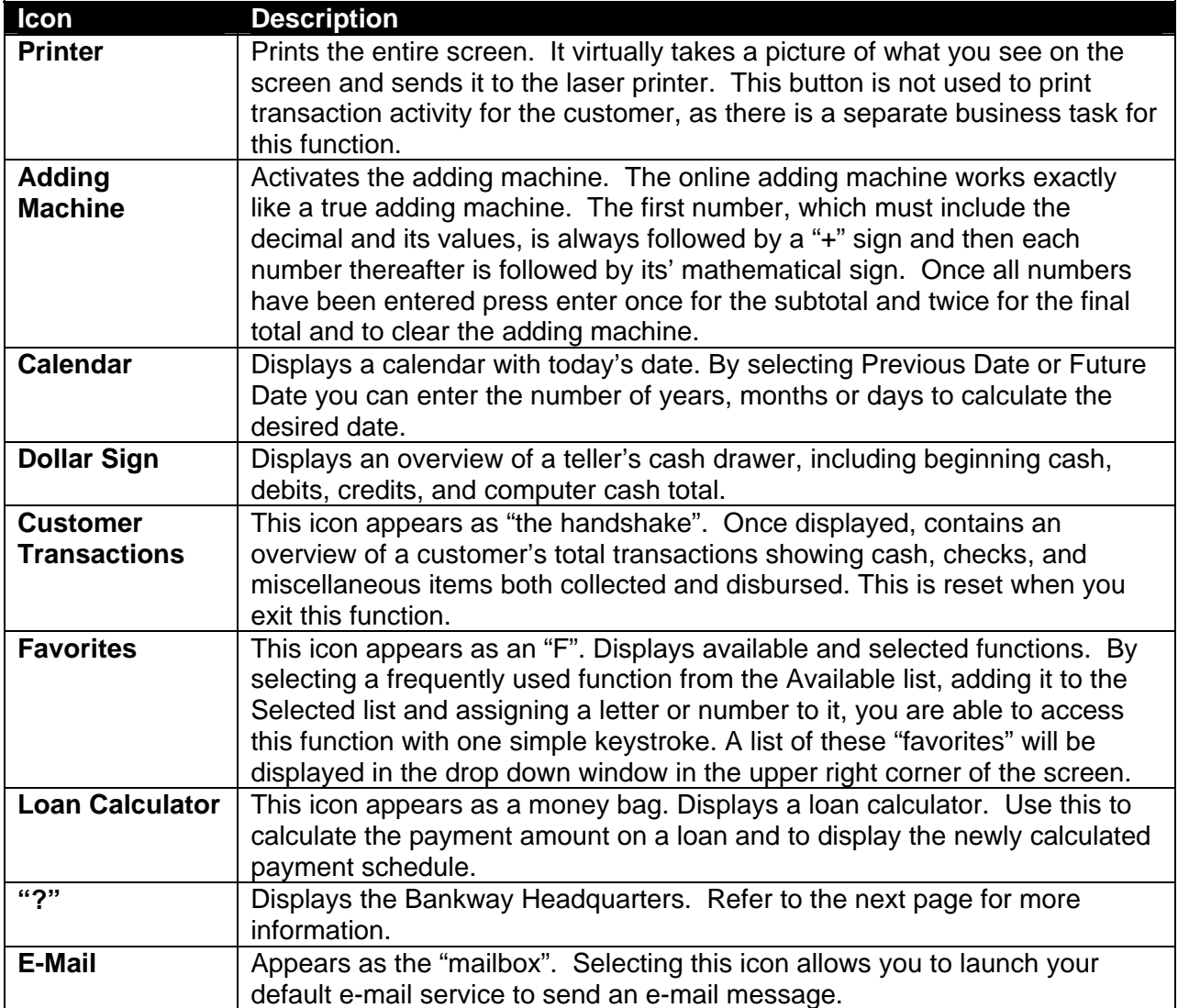

# *Favorite Keys*

To establish Favorite keys, click the 'F' icon on your Bankway window, select the business tasks you list below and assign a letter or number to it. These Favorites are user-specific and will appear automatically each time you log in.

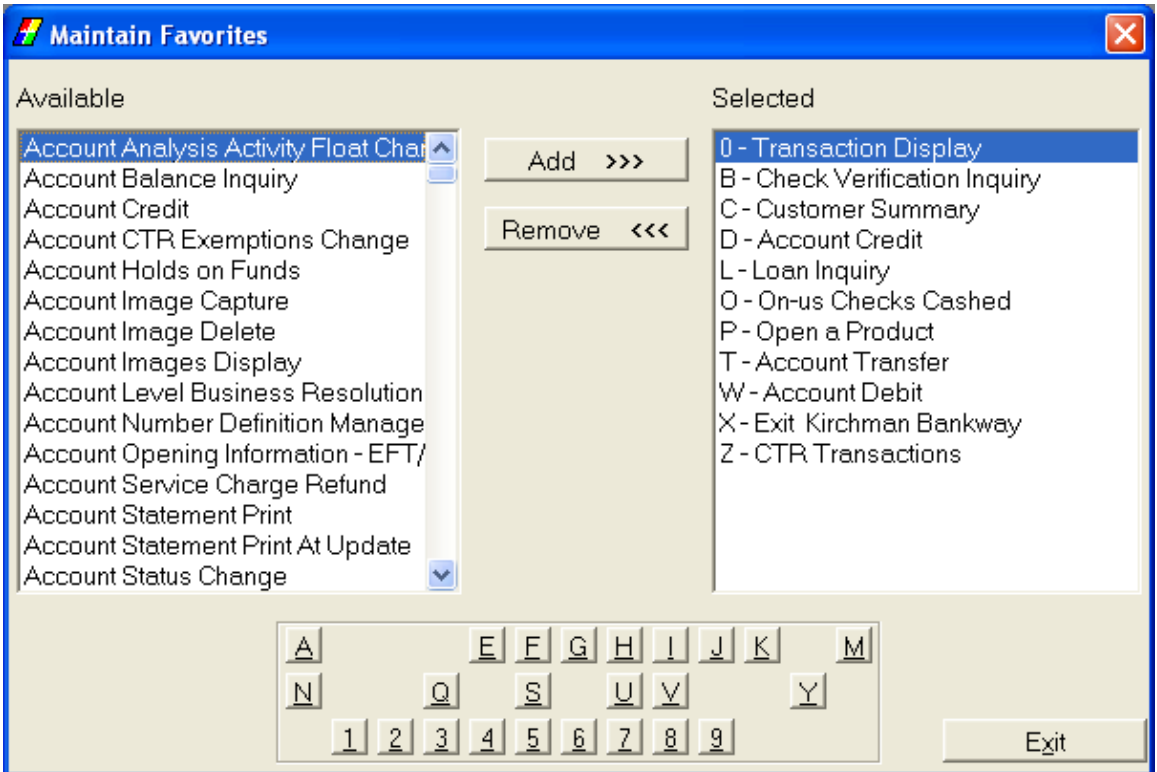

# *Shortcut Keys*

Bankway provides a number of navigational tools such as the following keyboard "shortcut" commands:

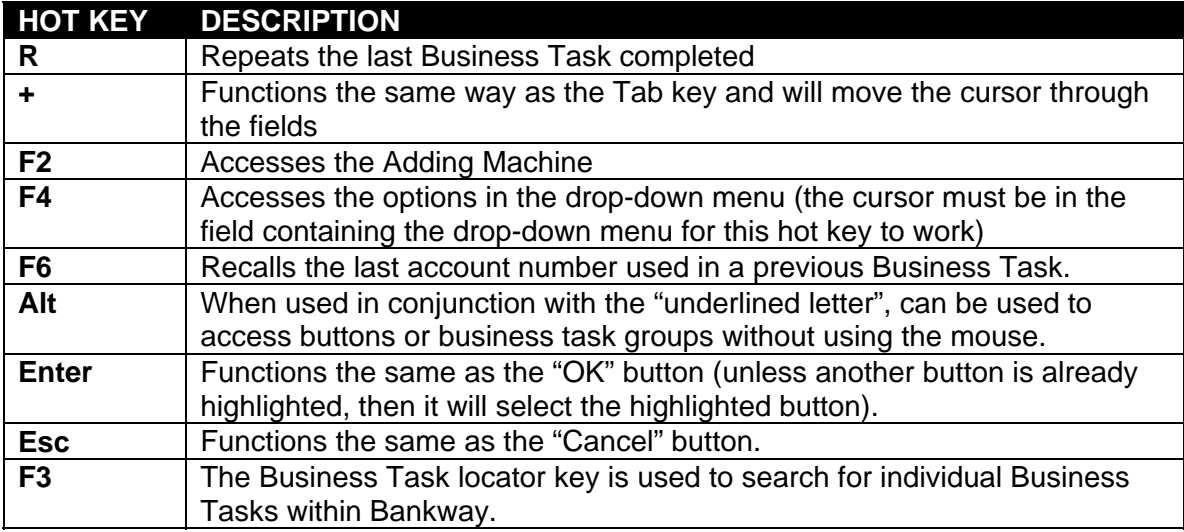

# *Processing Payments*

#### **Loan Payments / Payoffs Online**

In addition to transactions maintenance online and loan advances using the Transaction Processing Enter Transactions (TPENTR) business task, users can also perform payments and payoffs with this task. Before instructing on how to post a payments and payoffs online, it may be necessary to obtain a payoff quote.

The Loan Payments / Payoffs Online will instruct the user on:

- Loan Payoff Quotes
- Applying a Loan Payment on-line
- Payment on a Charge Off Loan

#### **Loan Payoff Quote**

When a customer requests a payoff on one of their loans, use the *Loan Payoff Quote* (LN0043) business task. Users can get a payoff as of today, or any future date; however, there is an exception with future dates. If the loan has a variable or adjustable rate, the payoff cannot be quoted past the date of the next rate change.

#### **Disclose a Payoff for a Loan**

1. Select the Loan Payoff Quote business task. Select the correct application account for the loan to quote and click OK.

The following Loan Payoff Quote screen appears:

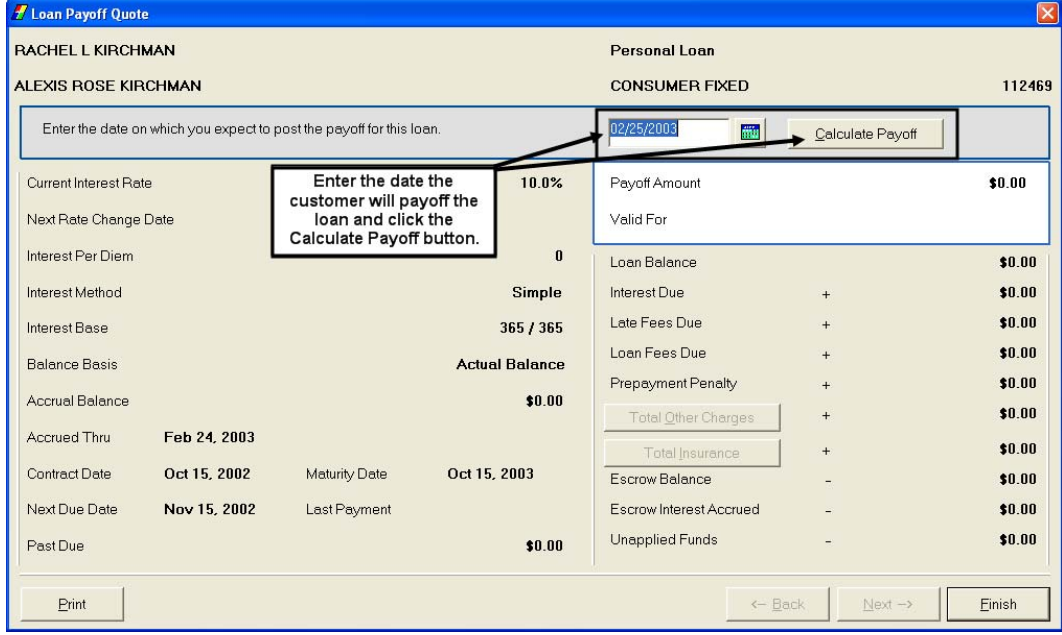

# *Loan Account Balance Inquiry*

Use the *Account Balance Inquiry* (CS0008) or *Loan Inquiry* business task to view account details for personal loans, business loans, credit line loans, and real estate loans. Possess the ability to drill down to the Account Summary or Transaction History for a specific loan, in addition to calculating a loan payoff.

- **Note**: In addition to loan accounts, use this task to inquire on Checking, Savings, and Time Deposit accounts
- 1. From the *Inquiry* menu, select the **Loan Inquiry** business task. The following screen appears:

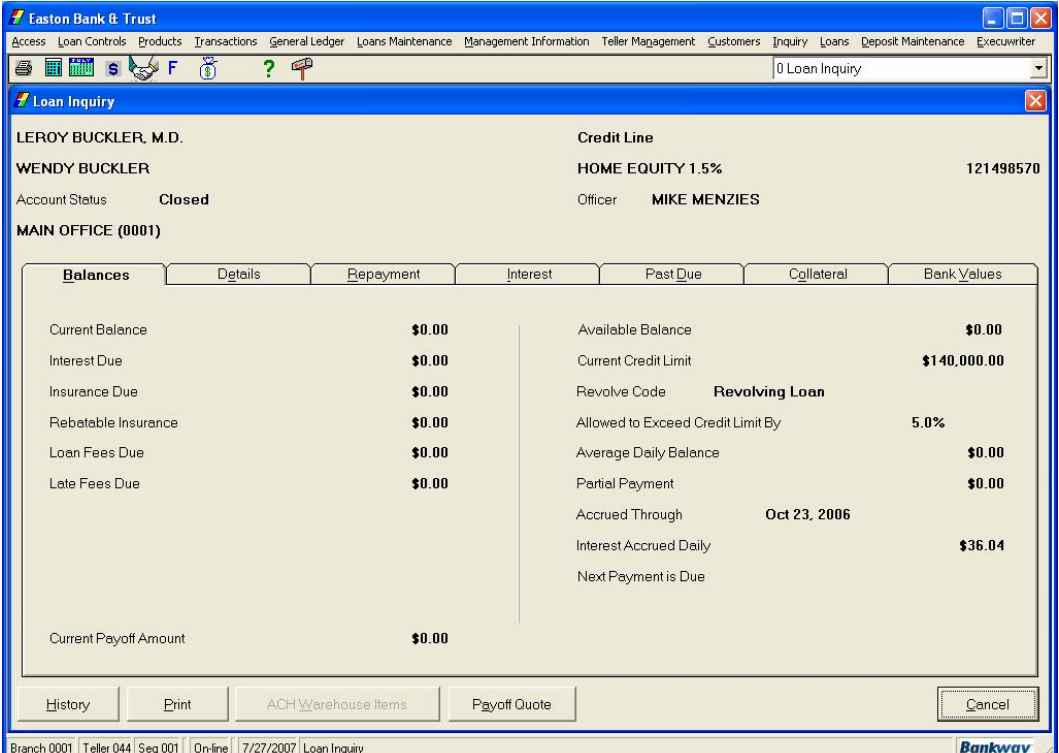

- Select the loan account type in the *Application* field.
- Enter the account number in the *Account Number* field.
	- If the number is unknown, click the **Select** button and perform a customer/account search.

- 2. The Loan Account Inquiry screen displays with four tabs: Profile, Accounts, Safe Deposit Box and Collateral.
	- Select the *Profile* tab to review Tax ID/Social Security number, phone numbers, and the primary account relationships of the selected customer.

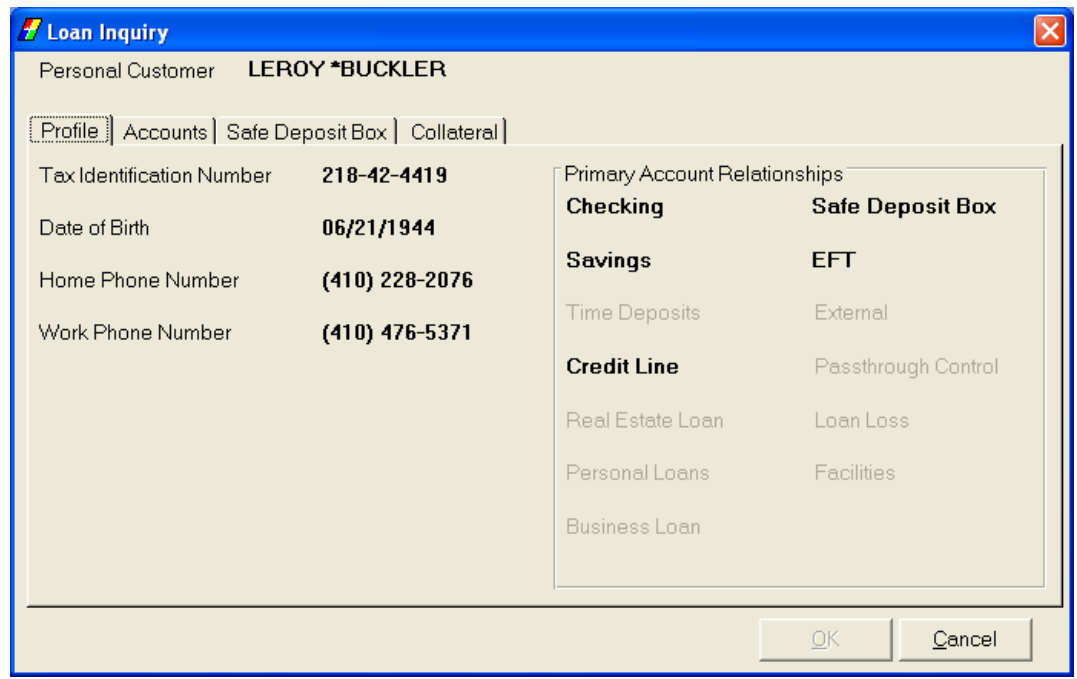

3. Select the *Accounts* tab to view the accounts related to this customer and verify ownership of the account.

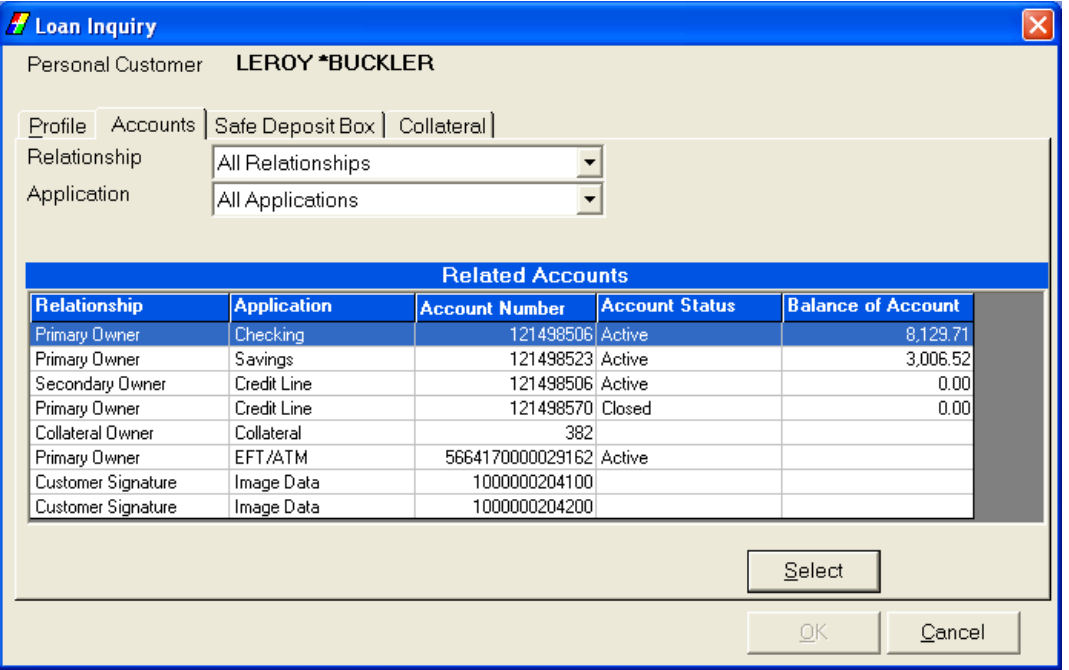

- **Note:** If the customer is an authorized person on this loan, *Primary Owner, Secondary Owner, Endorser, Guarantor*, or *Indirect Liability* appears next to their name in the list.
- Search for a specific relationship or deposit account application by using the *Relationship* and/or *Application* drop-down menus above the list of accounts.
- Highlight the desired account.
- 4. Click **Select**. The *Loan Inquiry* screen displays with six tabs (7 if collateral exists).
	- **Note:** The number of tabs that appear could change based on the loan type.

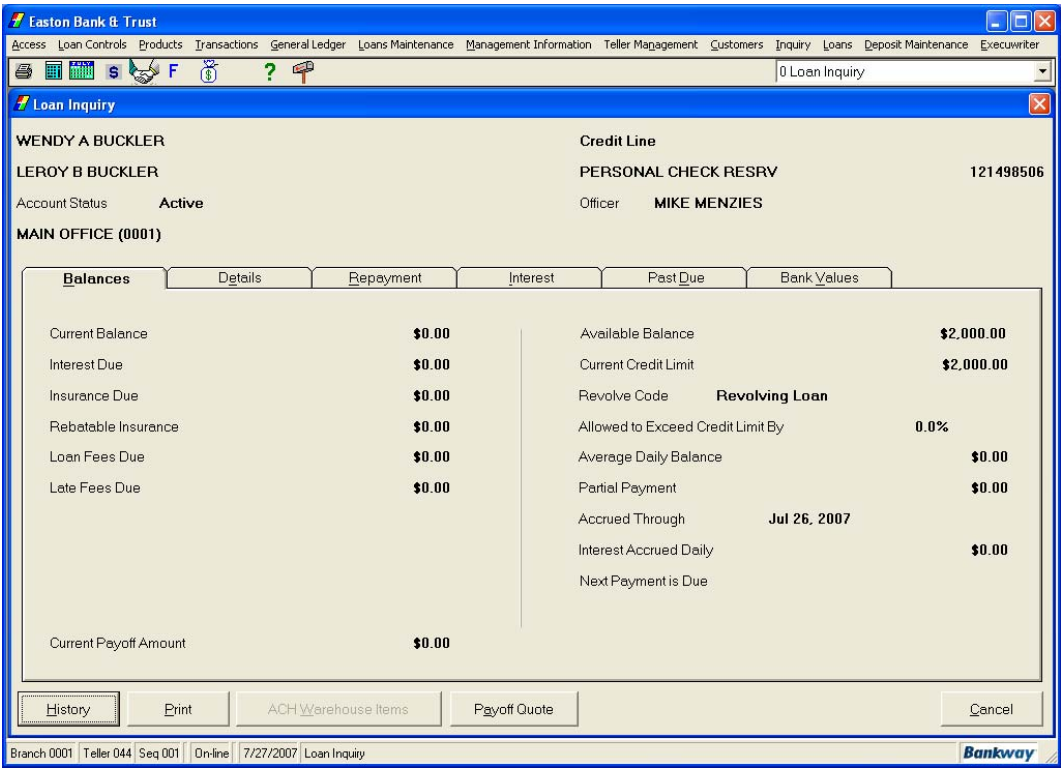

Review the following:

• Use the *Balances* tab (shown above) to review information regarding the components of the loan balance information (i.e., current balance, current payoff amount, late fees due, unadvanced amount).

• Select the *Details* tab to review information regarding details on the account (i.e., maturity date, collateral, original loan amount).

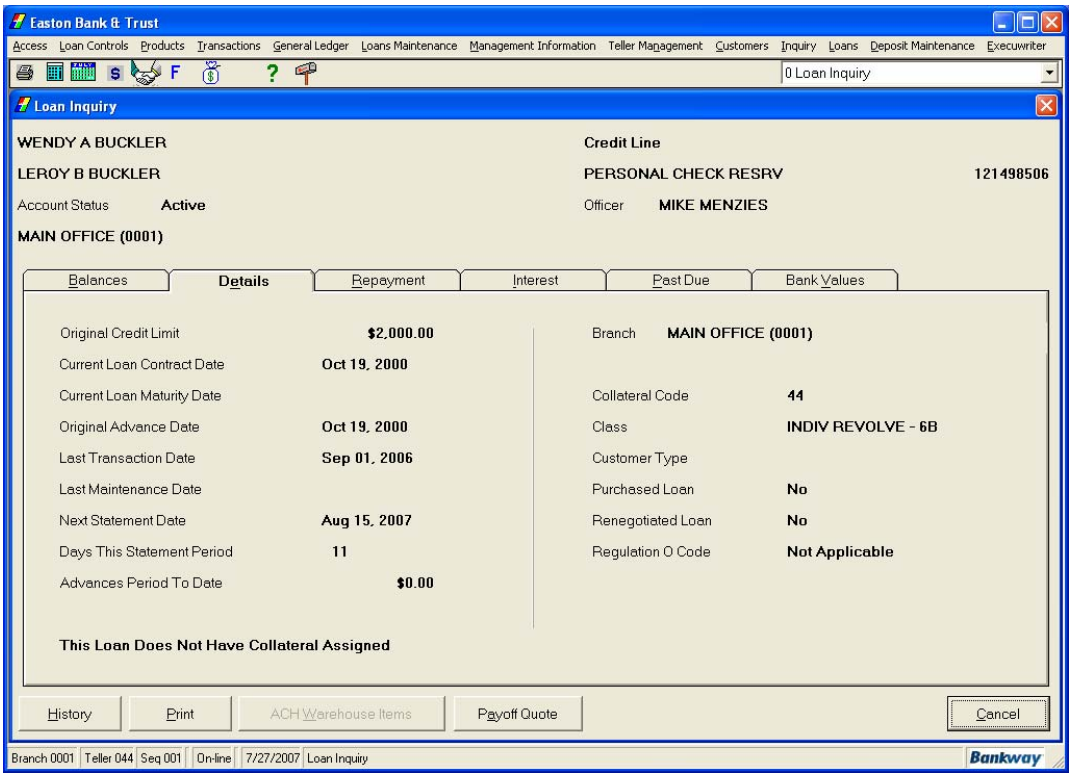

• Select the *Repayment* tab to review information regarding the next payment or repayment information (i.e., last payment date, next payment date, projected payment split).

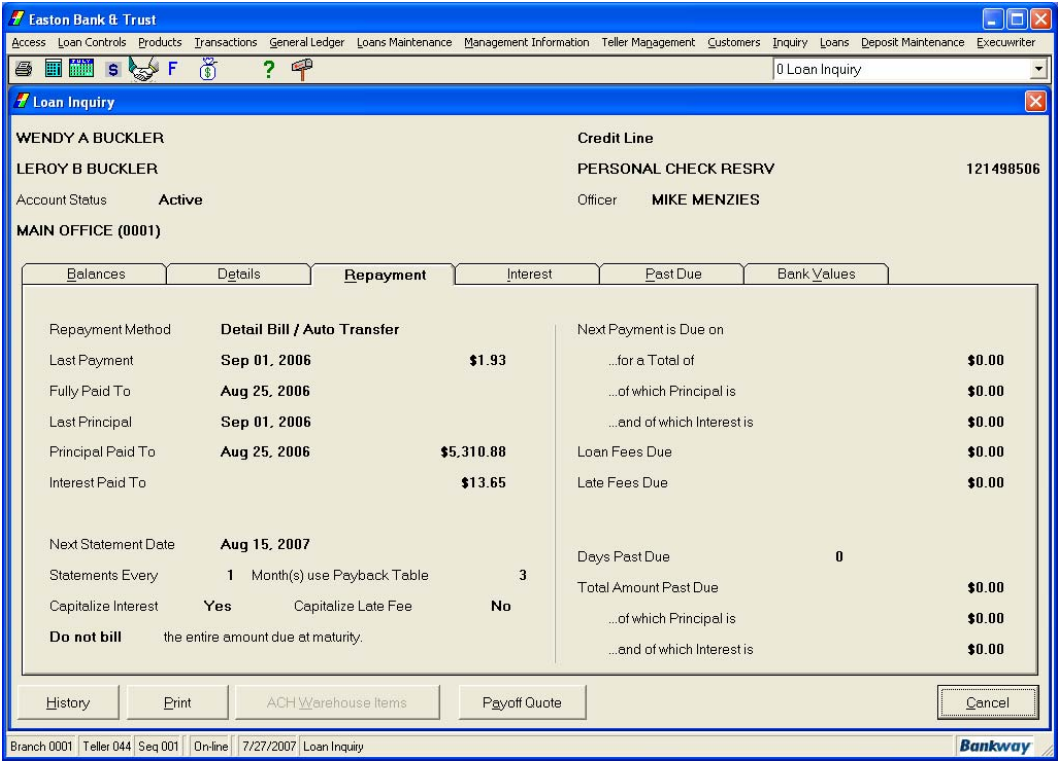

## **Loan Payoff Quote**

1. From the *Inquiry* menu, select the **Loan Payoff Quote (LN0043)** business task. Select the appropriate application in the **Application** field from the drop-down menu. Use the **Select** button to perform a customer/account search, OR enter the account number and click **OK**. The **Payoff Quote** screen appears.

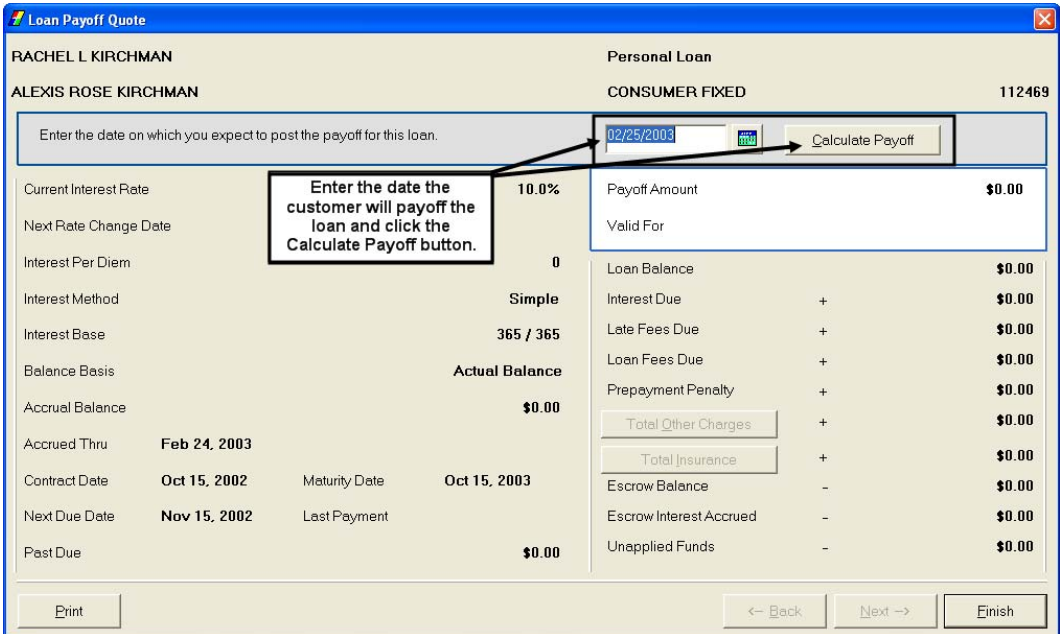

- 2. The left side of the screen displays the following information about the loan:
	- The **Current Interest Rate** is the rate at which the loan interest accrues.
	- Use the **Next Rate Change Date** field, if it is not a fixed rate loan; enter the date of the next rate change.
	- The **Interest Per Diem** is the Amount of interest that accrues daily.
	- The **Interest Method** is the Interest accrual method for this loan (simple, tiered, etc).
	- The **Interest Base** displays what the loan interest is accrued on (365/365, 360/365, etc).
	- The **Balance Basis** is what the interest calculates.
	- The **Accrual Balance** is the Amount that the interest calculates.
	- The **Accrued Thru** is the date that the accrued interest last posted to the account.
	- The **Contract Date** is the date the loan originates.
	- The **Next Due Date** is the date the next loan payment is due.
	- The **Past Due** is any amount that is past due.

#### **Account Statement Print**

The *Account Statement Print (DP0002)* business task in Bankway provides access to a customer's Checking, Savings, or Time Deposit account history for the current and previous month. Review summary activity or print a detailed statement copy - identical to that received by mail - for a customer on the spot. This feature increases your ability to serve the customer and helps in reconciling any issues regarding the account.

#### **Print an Account Statement**

1. From the *Inquiry* menu, select the **Account Statement Print** business task. Select the appropriate application in the application field from the drop-down list. Input the account number in the account number field and click the **Next** button. If the account is unknown, choose the **Select** button and perform a customer/account search. The following screen appears:

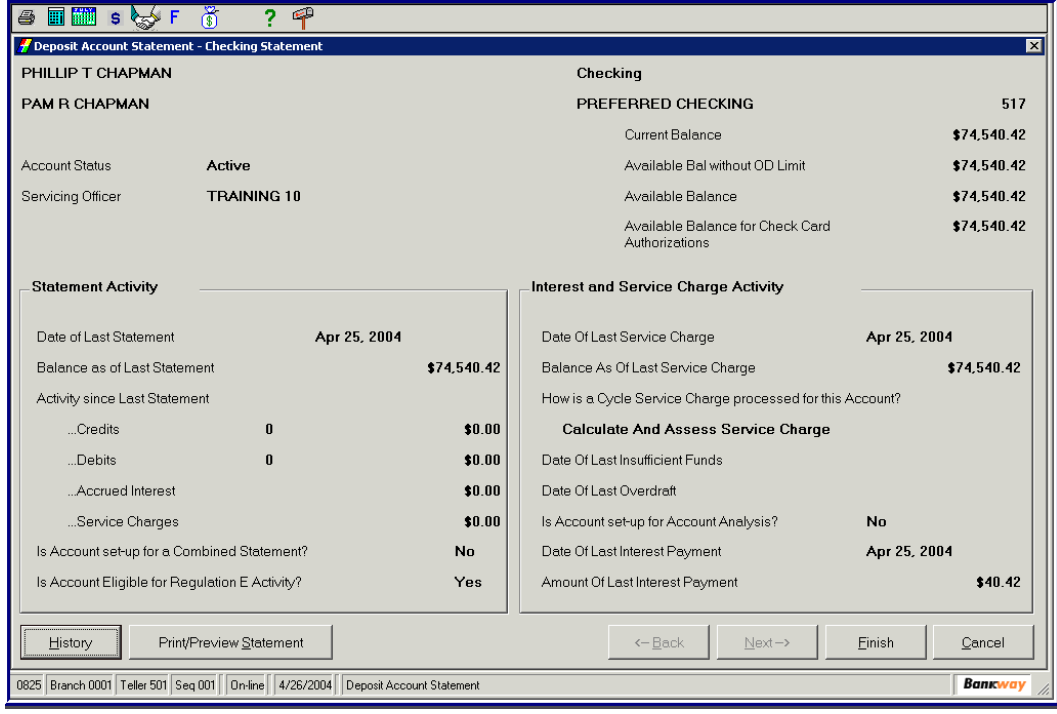

- This screen allows the user to view Statement Activity and Interest and Service Charge Activity.
- To view the History on this account, click the **History** button.

#### **History**

2. The *History Request* screen appears:

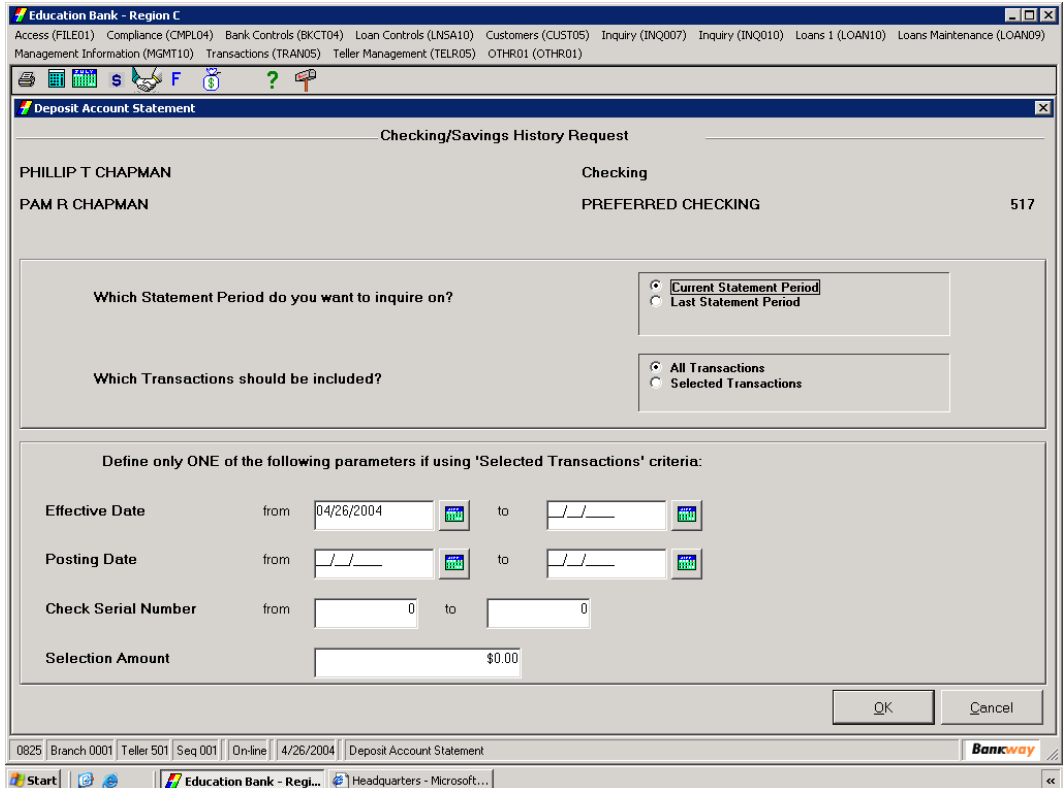

- Select which statement period you wish to inquire on:
	- **Current Statement Period**
	- **E** Last Statement Period
- Select which transaction should be included:
	- **-** All Transactions
	- **Selected Transactions**
- Define only **ONE** of the following parameters if using "Selected Transactions criteria:
- The Effective Dates
- The Posting Dates
- The Check Serial Number, a from and to
- The Selection Dollar Amount of the check in question.
- Click the **OK** button

# *Access Call Center and Obtain Customer Account Information*

• Select the **Call Center** business task and select the customer.

The *Main Menu – Customer Information* screen appears with 5 tabs.

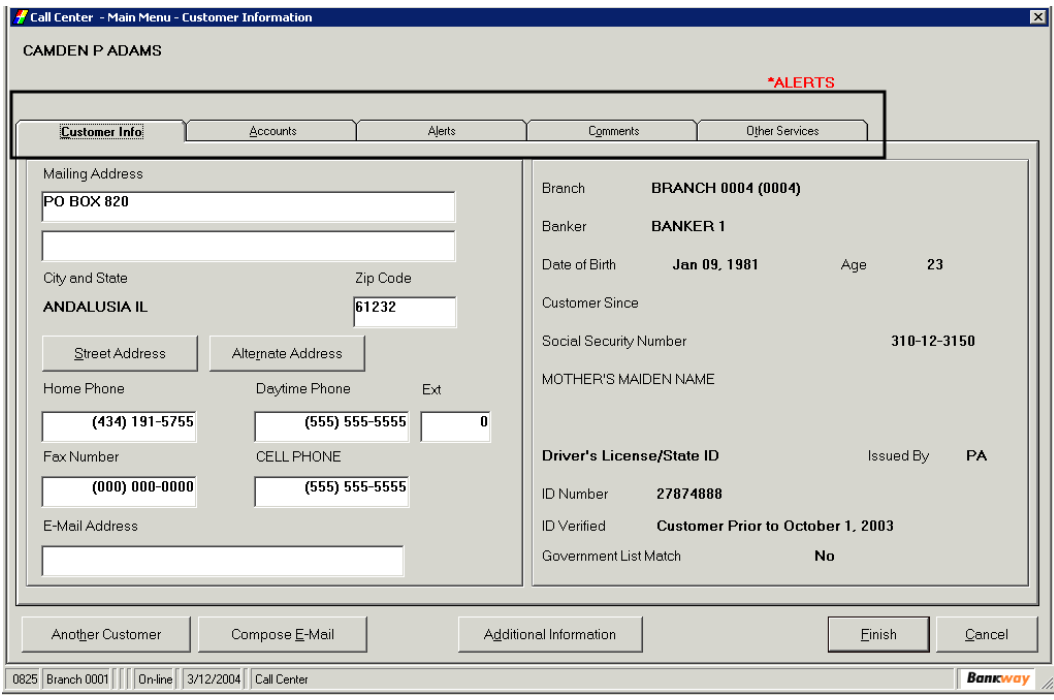

#### **Call Center Main Menu Tabs**

#### **Customer Information Tab**

Allows users to identify, view and change personal customer information.

- Mailing address and zip code
- Phone and Fax numbers
- E: Mail Address
- Street Address: Click on the Street Button. When done, click the Back Button

## **Accounts Tab**

1. This tab displays all the specific accounts for the current customer. From this screen, users can access the account level deposit information by highlighting an account and clicking **View Account**.

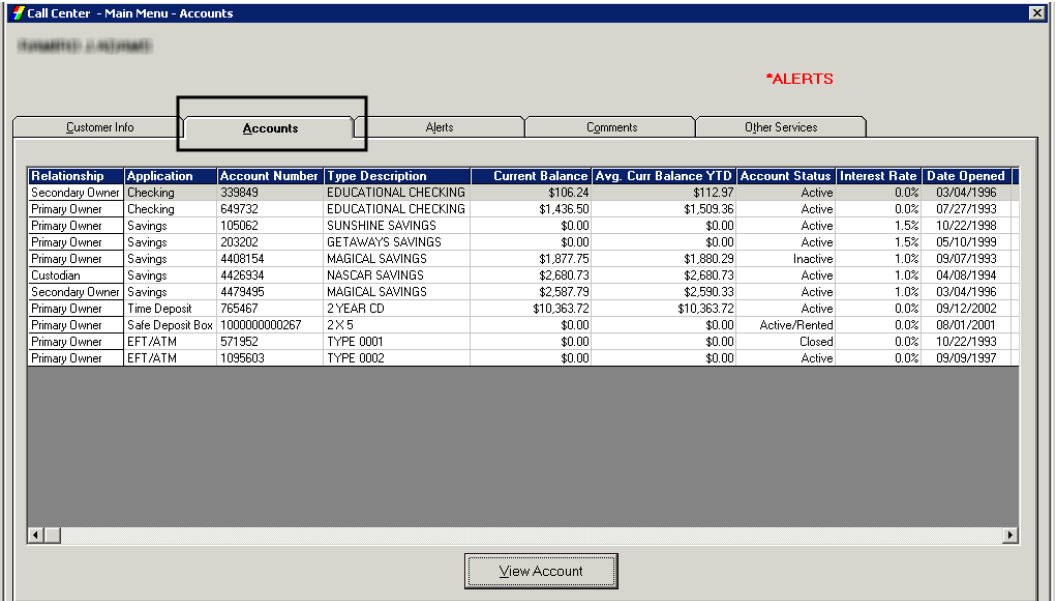

- Refer to the *Call Center Main Menu Accounts* screen to view the following criteria for each of the customer's accounts:
	- **-** Application
	- Account Number
	- Type Description
	- **Current Balance**
	- Avg. Current Balance
	- Account Status
	- **Interest Rate**
	- **Date Opened**
	- Date Closed

# *Loan Reporting Information*

The *Loan Reporting Information (LN0032)* business task contains a comprehensive list of reporting options available within a customer's account. From two main categories, *Reporting Detail* and *Mortgage Reporting Detail*, users can locate and change information such as *Change Miscellaneous, Number of Assumptions, Number of Renewals*, and *Number of Extensions*.

- 1. From the *Loan Maintenance* menu, select the **Loan Reporting Information** business task.
	- In the *Application* field, select the appropriate application from the drop-down menu.
	- Enter the Account number in the *Account Number* field, click **Next.**
	- Select the customer/account from the list; click **OK,** the *Loan Reporting Information* screen appears with the *Standard Reporting* and *Mortgage Reporting* tabs.

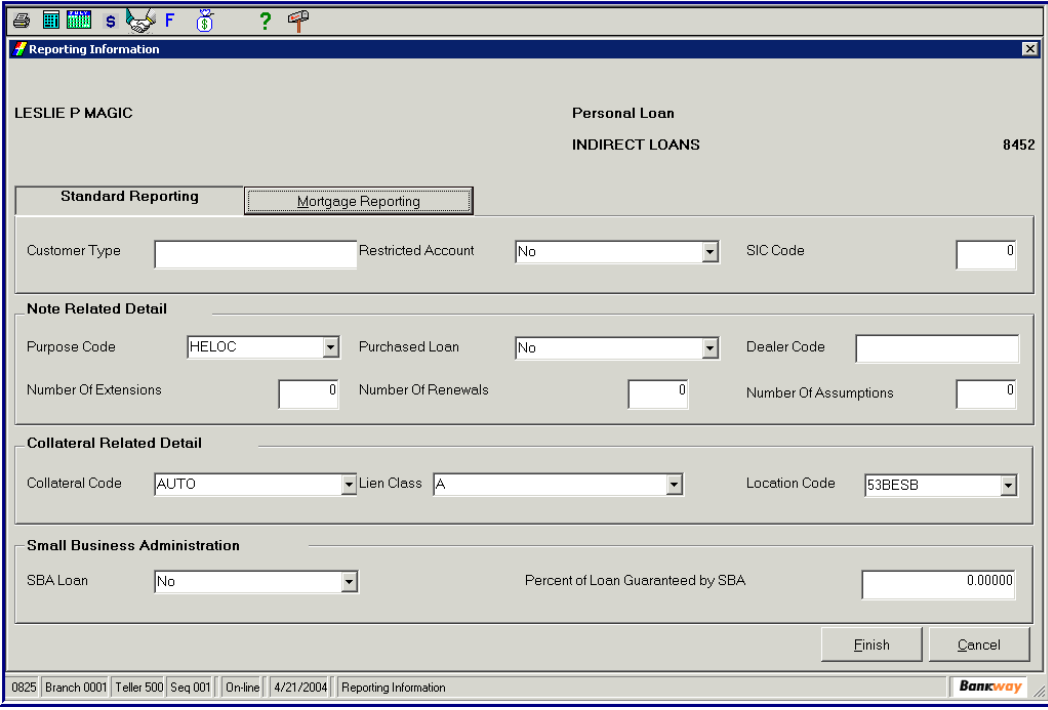

#### **Standard Reporting**

- Enter the appropriate two-digit type in the *Customer Type* field.
- In the *Restricted Account* field, use the drop-down menu to choose *Yes* or *No***.**
- In the *SIC Code* field, enter the appropriate numeric code (up to six digits).
- **Note**: Per the Securities and Exchange Commission, all the bank's departments are required to make inquiry to the federal government's designated Securities Information Center (SIC) any time a securities certificate comes into the bank's possession, unless the transaction or the certificate is exempt. If the SIC's response to the inquiry does not indicate that the certificate in question has been reported as lost, stolen, or counterfeit, then bank personnel may proceed with the transaction in the normal manner.
- 2. Refer to the *Note Related Detail* section and perform the following:

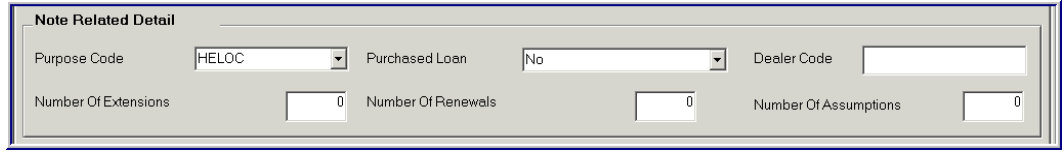

- In the *Purpose Code* field, enter the two-character code.
- In the *Purchased Loan* field, use the drop-down menu to choose **Yes** or **No**
- In the *Dealer Code* field, enter the appropriate code (up to four characters).
- In the Number Of Extensions field, enter the appropriate three digits.
- In the *Number Of Renewals* field, enter the appropriate number (up to three digits).
- In the *Number Of Assumptions* field, enter the appropriate number (up to three digits).
- 3. Refer to the *Collateral Related Detail* section and perform the following:

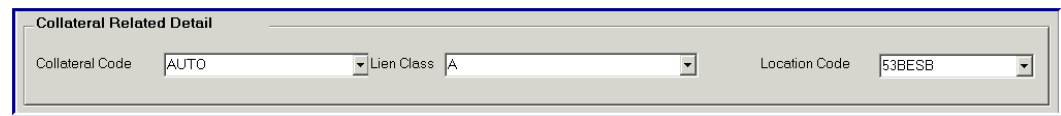

- In the *Collateral Code* field, enter the appropriate two-digit code.
- In the *Lien Class* field, enter the appropriate character.
- In the *Location Code* field, enter the appropriate code (up to three characters).
- 4. Refer to the *Small Business Administration* section and perform the following:

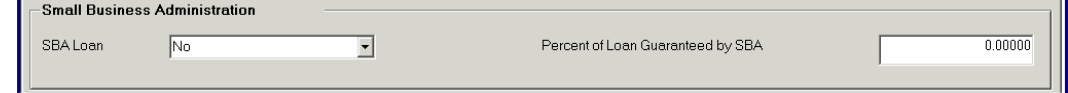

- In the SBA Loan field, use the drop-down menu to choose **Yes** or **No**.
- In the *Percent Of Loan Guaranteed By SBA* field, enter the appropriate percentage rate.
- 5. Click **Finish** to complete the task and exit.

#### **Mortgage Reporting**

5. Select the **Mortgage Reporting** button, the following screen appears:

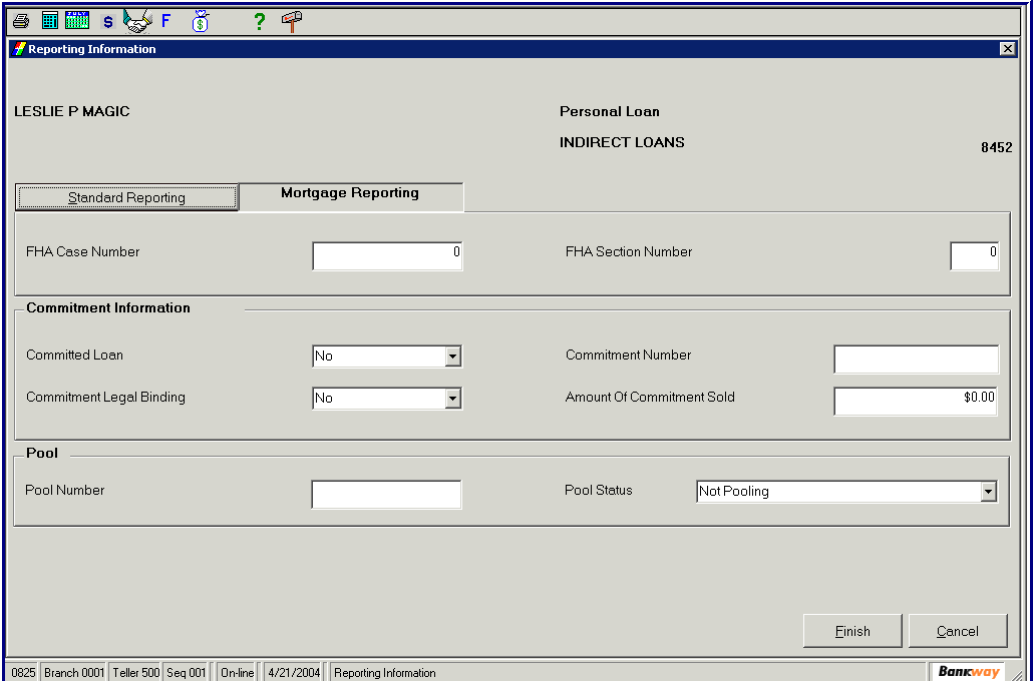

- In the *FHA Case Number* field, enter the appropriate number (up to eleven digits).
- **Note:** The purpose of the Fair Housing Act (FHA) is to prohibit discrimination based on covered conditions in the rental, sale, or financing of residential real estate.
- In the *FHA Section Number* field, enter the appropriate number (up to three digits).
- 6. Refer to the *Commitment Information* section and perform the following:
	- In the *Committed Loan* field, use the drop-down menu to choose **Yes** or **No**.
	- **Note:** If a loan is committed (Customary Loan Commitment), the bank has agreed to provide financing, which is conditional or non-conditional, to the loan applicant.
	- In the *Commitment Number* field, enter the appropriate number (up to sixteen digits).
	- In the *Commitment Legal Binding* field, use the drop-down menu to choose **Yes** or **No**.
	- In the *Amount Of Commitment Sold* field, enter the amount that the bank agrees to finance.
- 7. Refer to the *Pool* section and perform the following:
	- In the *Pool Number* field, enter the appropriate number (up to seven digits).
	- In the *Pool Status* field, use the drop-down menu to choose one of the options.
- 8. Click **Finish** to complete the task and exit.

#### **Loan Fees Inquiry**

Use the *Loan Fees Inquiry (LN0041)* business task group to access all related fee information for an individual loan account. Users can also access the loan transaction listing and maintain event fee details.

- 1. From the *Loan Maintenance* menu, select the **Loan Fees Inquiry** business task.
	- In the *Application* field, select the appropriate application from the drop-down menu.
	- Enter the Account number in the *Account Number* field, click **Next.**
	- Select the customer/account from the list; click **OK,** the *Loan Fees Inquiry* screen appears with the six tabs:

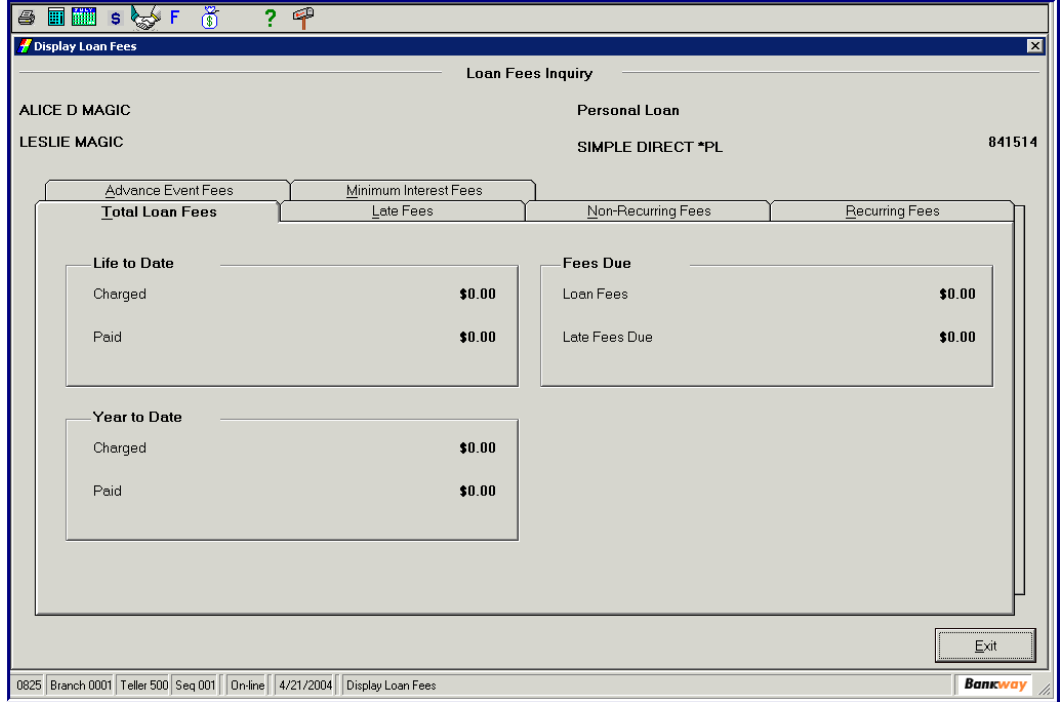

Review the follow View Only fields:

- In the *Total Loan Fees* tab, the total loan fees due, total loan fees year to date, and total loan fees for the life of the loan and year to date is displayed.
- In the *Late Fees* tab, display the late fees that were charged and paid for on the life of the loan and year to date.
- In the *Non-Recurring Fees* tab, display the non-recurring fee for the life of the loan and year to date.
- In the *Recurring Fees* tab, display the recurring fee for the life of the loan and year to date.

• The *Advance Event Fees* tab, displays the advance fees for the life of the loan or year to date. Click the tab, the following screen appears:

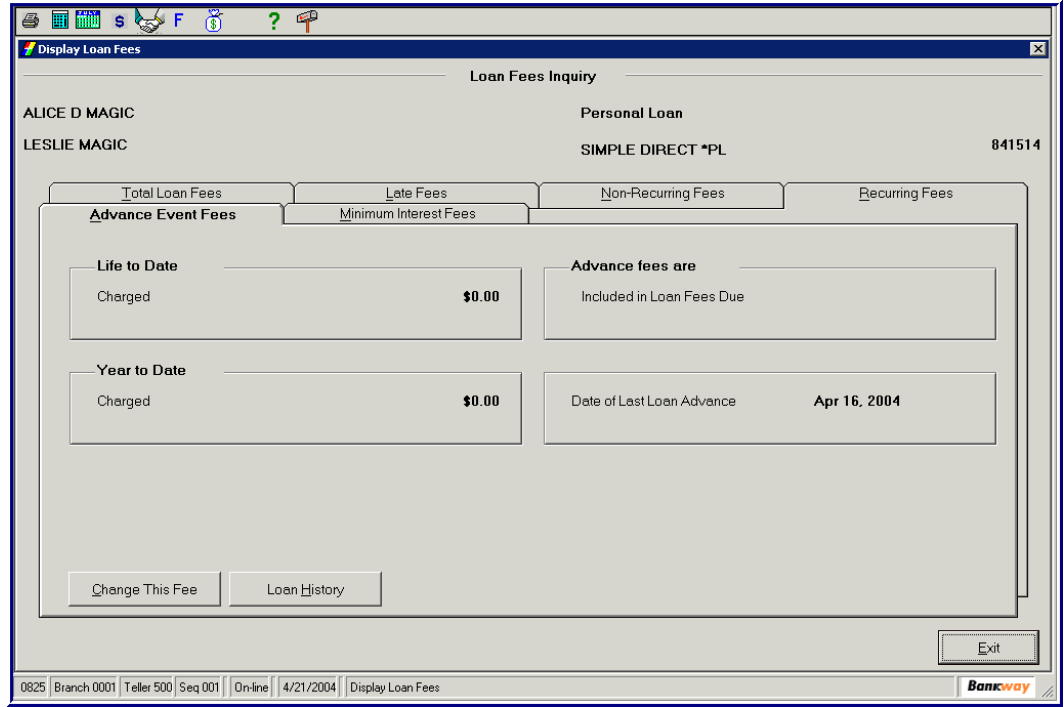

2. To change the advance fee, click the **Change This Fee** button.

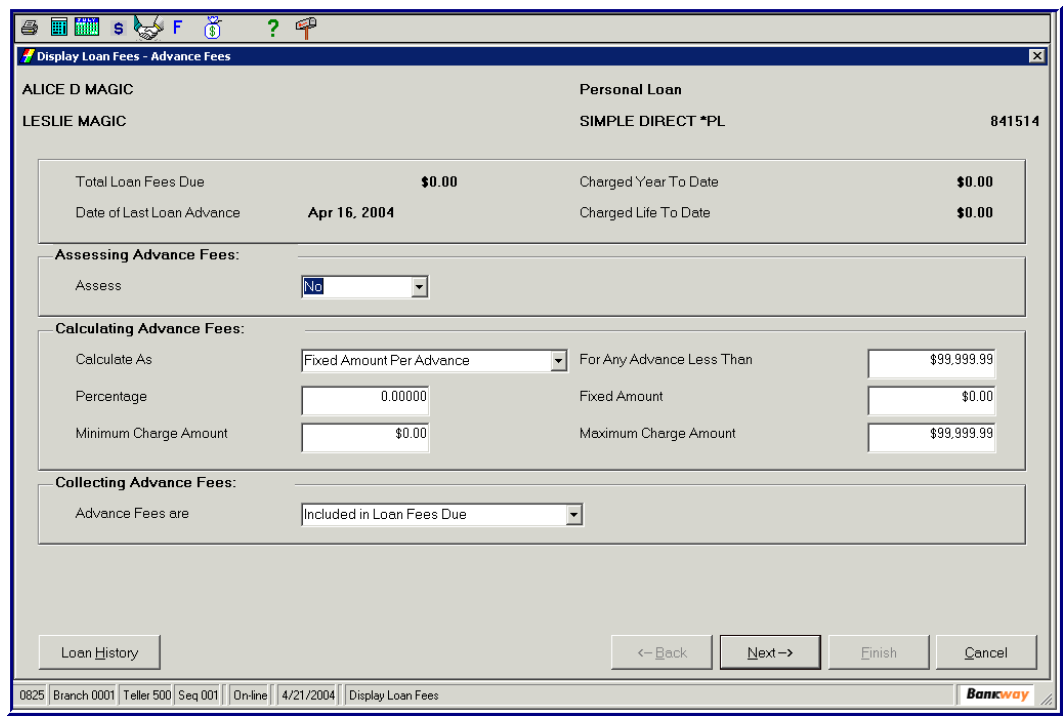

• In the *Assessing Advance Fees*, select **Yes** if a fee will be assessed

- In the *Calculating Advance Fees*, select how the loan will be **Calculated As** using the drop-down menu.
	- **Percentage of Each Advance**
	- **Fixed Amount Per Advance**
	- **Fixed Amount Per Day**
- Select the appropriate dollar amount for each of the field:

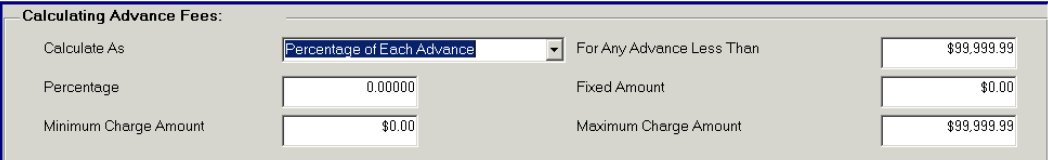

- Percentage, Minimum Charge Amount, For Any Advance Less Than, Fixed Amount, and Maximum Charge Amount.
- Use the *Advance Fees Are* drop-down menu to select one of the following:
	- **Include in Loan Fees Due**
	- Capitalized to the Loan Balance
- If you need to see any of the *Loan History*, click the **Loan History** button.
- To return to the main menu, click the **Next** button.
- 3. To see a history of the loan's activity, click the **Loan History** button.
	- The *Minimum Interest Fees* displays the minimum interest fees for the life of the loan or year to date.
	- To change this fee, click the **Change This Fee** button.
	- To see a history of the loan's activity, click the **Loan History** button.
- 4. Click **Exit** to complete the task and exit.

## **Loan/Facility Credit Risk Class**

With The *Loan/Facility Credit Risk Classifications (LN0057)* business task, you can define the **Risk Classification** and **Balance Classified** for up to nine balances per loan or credit facility. It records the banker who classifies the loan/facility as well as the date it was done, and changes retained in history and displayed for developing historical trend reporting.

- 1. From the *Loan Maintenance* menu, select the **Loan/Facility Credit Risk Class** business task.
	- In the *Application* field, select the appropriate application from the drop-down menu.
	- Enter the Account number in the *Account Number* field, click **Next.**
	- Select the customer/account from the list; click **OK,** the Loan/Facility Credit Risk Class screen appears:

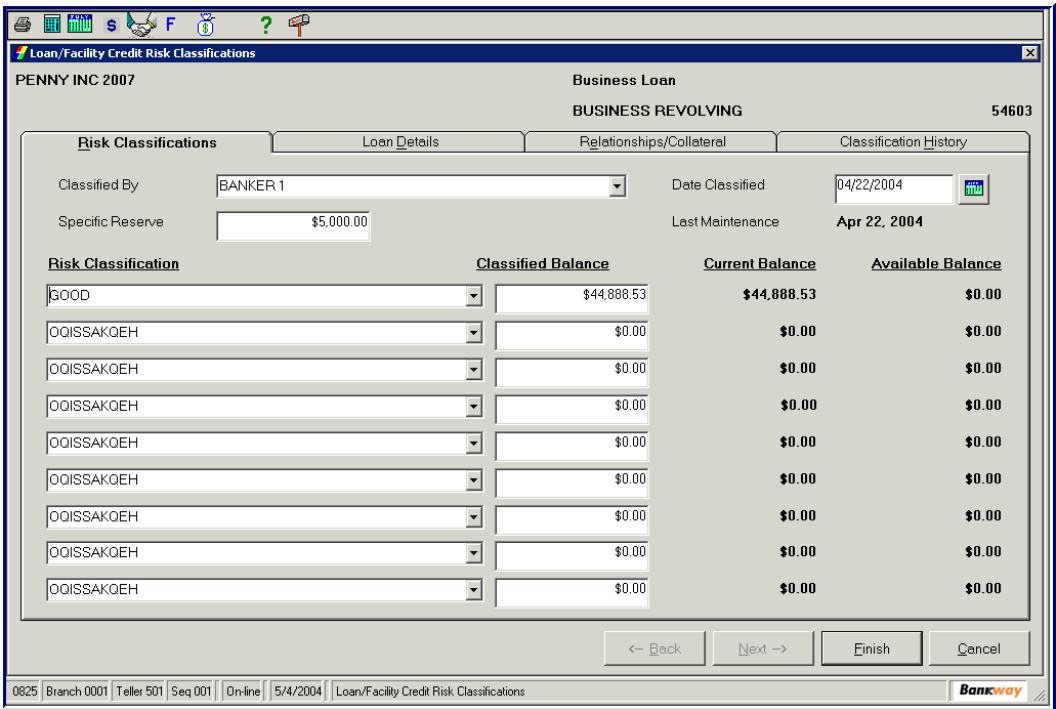

• **A Specific Reserve** field allows your bank to designate the amount of specific reserve for loan losses for this loan, which is not available to offset losses on any other loan. This information is included on the *Interagency Loan Data Extract*.

#### *Loan Operations User Guide*

2. Within this task, you can also view customer information such as risk classification details, credit rating and your customer's debt to income ratio.

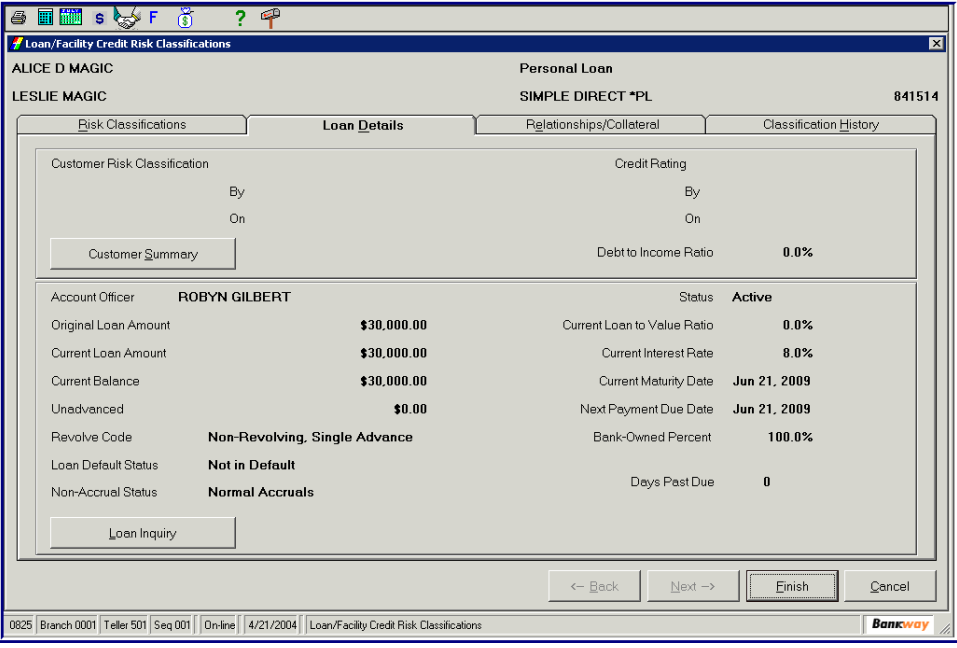

3. Relevant loan details include past due, loan default and non-accrual status, loan to value ratio, owner and indirect liability relationships, and pledged collateral.

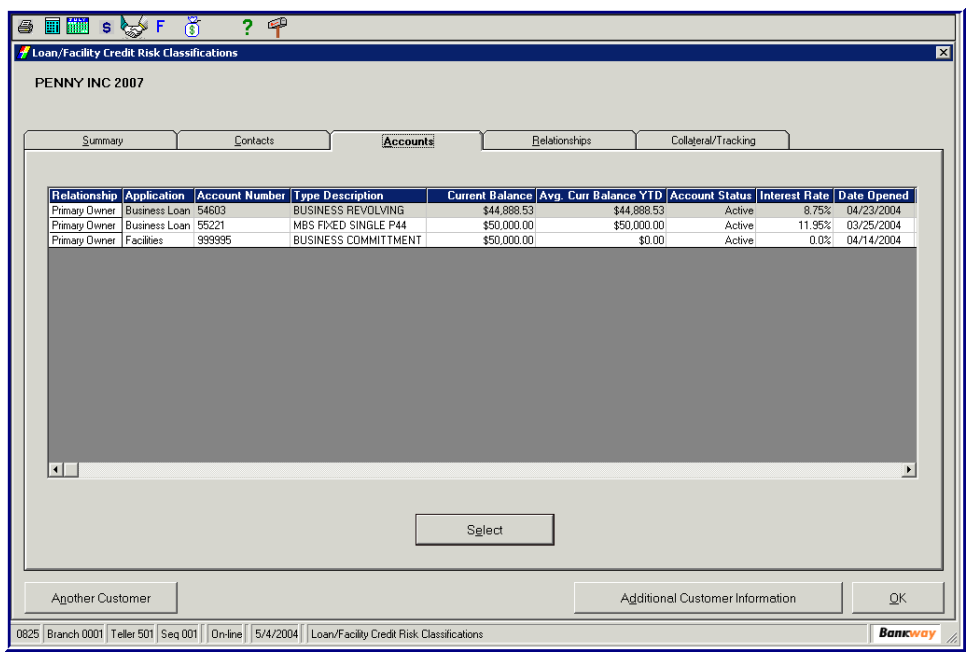

- From this task, you can also view the *Customer Summary task, Loan Inquiry/Facilities Inquiry task,* and the *Facilities Inquiry* task of the account's controlling credit facility when applicable.
- 4. Click **OK** to finish the task and exit.

# *Loan Insurance Charges*

Use the *Loan Insurance Charges (LN0033)* business task to change insurance standards for an already established individual loan within Bankway, in addition to correcting a simple insurance rate.

The Insurance Charges business task allows users to create, edit, and remove charges from a borrower's loan insurance plan. Flexible loan insurance field options allow users to process Credit Life, A&H, Closed End Monthly Outstanding Balance (CEMOB) Insurance, and Debt Protection Coverage.

- 1. From the *Loan Maintenance 01* menu, select the *Loan Insurance Charges* business task.
	- In the *Application* field, select the appropriate application from the drop-down menu.
	- Enter the Account number in the *Account Number* field, click **Next.**
	- Select the customer/account from the list; click **OK,** a list of insurances will appear. Select a rebatable insurance to modify and click **Next**.
	- The *Insurance Charges* will appear with two or more tabs depending on the loan account selected. Refer to the following figure and field descriptions:

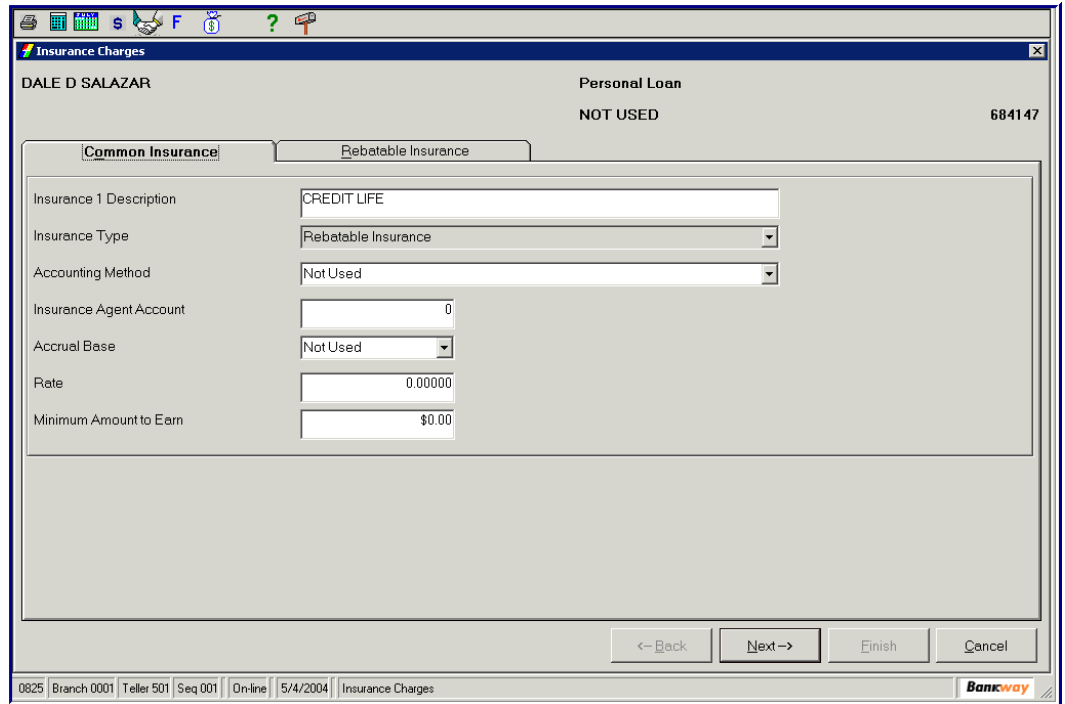

- In the *Insurance 1 Description* field, the description is the insurance name, which will default from the Loan Insurance Standards business task.
- 2. Use the *Insurance Type* drop-down menu to select the type of Insurance:
	- **Simple Run to Insurance**
	- Closed End Monthly Outstanding Balance
	- Debt Protection

- Rebatable Insurance
- Use the *Accounting Method* drop-down menu to select the method to collect charges. The options include:
	- When Collected Actual
	- **When Due on Anniversary of Payment Due Date**
	- When Due on Anniversary of Advance or Statement Date
	- Upfront
- In the *Insurance Agent Account* field, enter the Account Number of the insurance agent for the accrued insurance coverage deposit (i.e., INS 1 or INS 2).
- Use the *Accrual Base* drop-down menu to select the year base that the insurance should accrue.
- Use the *Rate Enter* field, for the interest rate to determine the insurance charges (calculated using loan documentation and standards provided by the insurance company. The rate will be in decimal form).
- In the *Minimum Amount to Earn* field, enter the minimum amount that the insurance agent should earn from insurance charges.
- When complete, click **Next**

#### **Rebatable Insurance tab**

3. Review the following fields in the Rebatable Insurance tab:

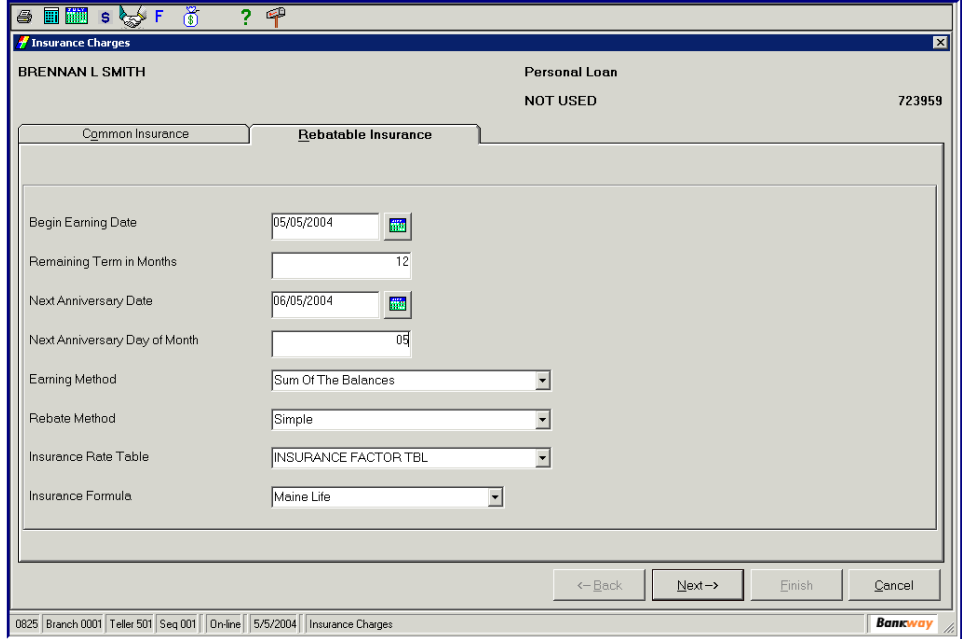

- In the *Begin Earning Date* field, enter when the rabatable insurance will start.
- In the *Remaining Term in Months* field, enter the number of months remaining on the loan.
- In the *Next Anniversary Date* field, enter the appropriate date.

- In the *Next Anniversary Day of Month* field, enter the day within the month.
- Use the *Earning Method* drop-down menu to select the type of earning from one of the following:

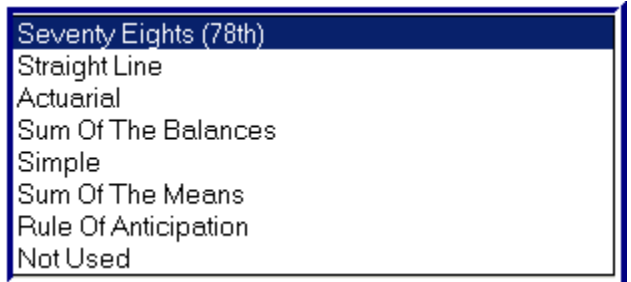

• Use the *Rebate Method* drop-down menu to select the type of rebate from one of the following:

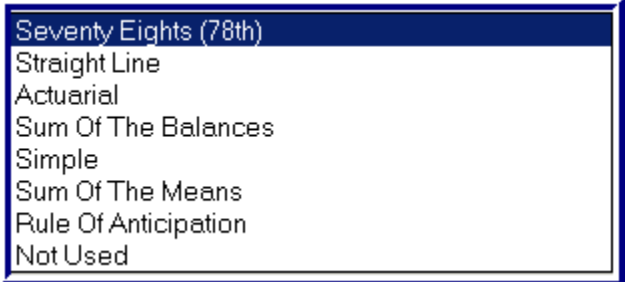

- Use the *Insurance Rate* table drop-down menu to select the type of rate. (This is a bankdefined table so the tables will vary).
- Use the *Insurance Formula* drop-down menu to select the Insurance carrier from the following:

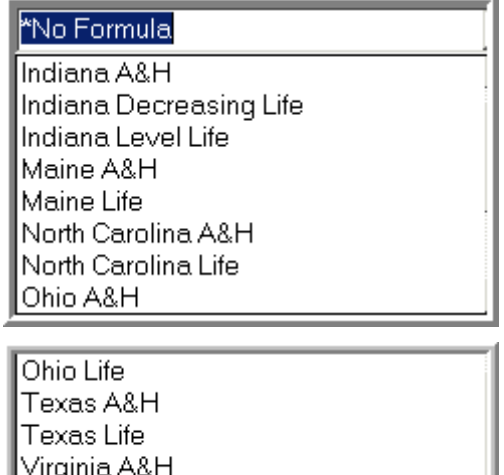

4. Click **Next** and then **Finish** to exit this task.

Virginia Life

# *Regulation CC Holds*

- 1. From the *Deposits* menu, select the **Account Holds on Funds** business task
	- In the *Application* field, select the appropriate application from the drop-down menu.
	- Enter the Account number in the *Account Number* field click **Next.**
	- Select the customer/account from the list; click **OK,** the *Checking/Savings Special Instructions and Holds* screen appears.

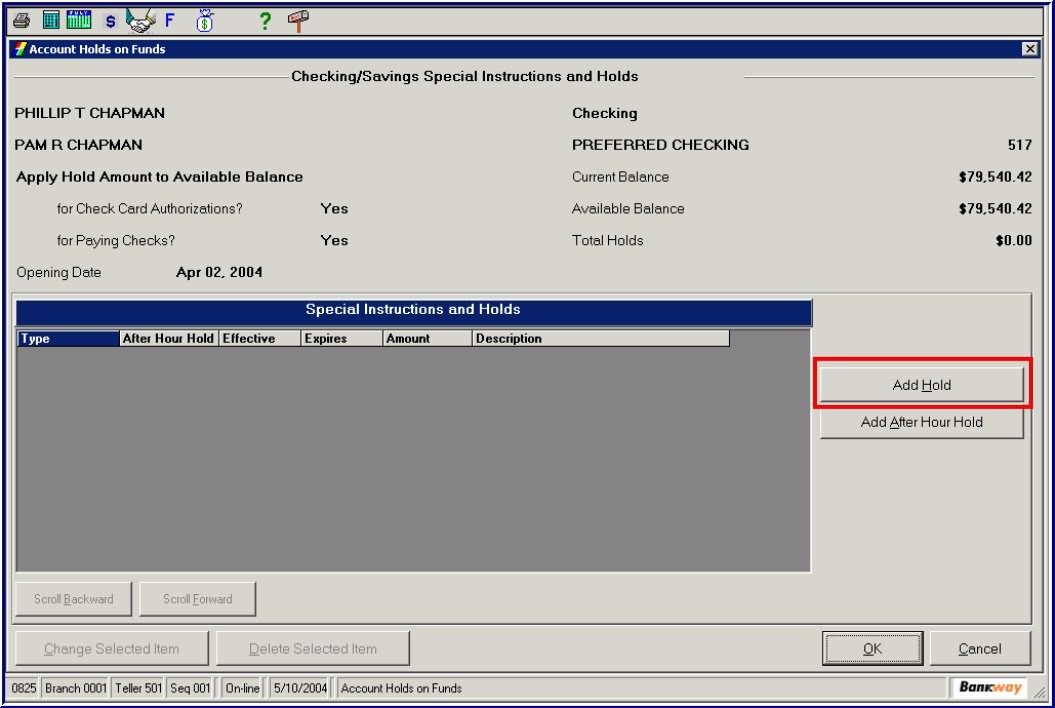

• To add a hold, click the **Add Hold** button to the selected account on the current business day.

• 2. The *Hold* Information screen appears.

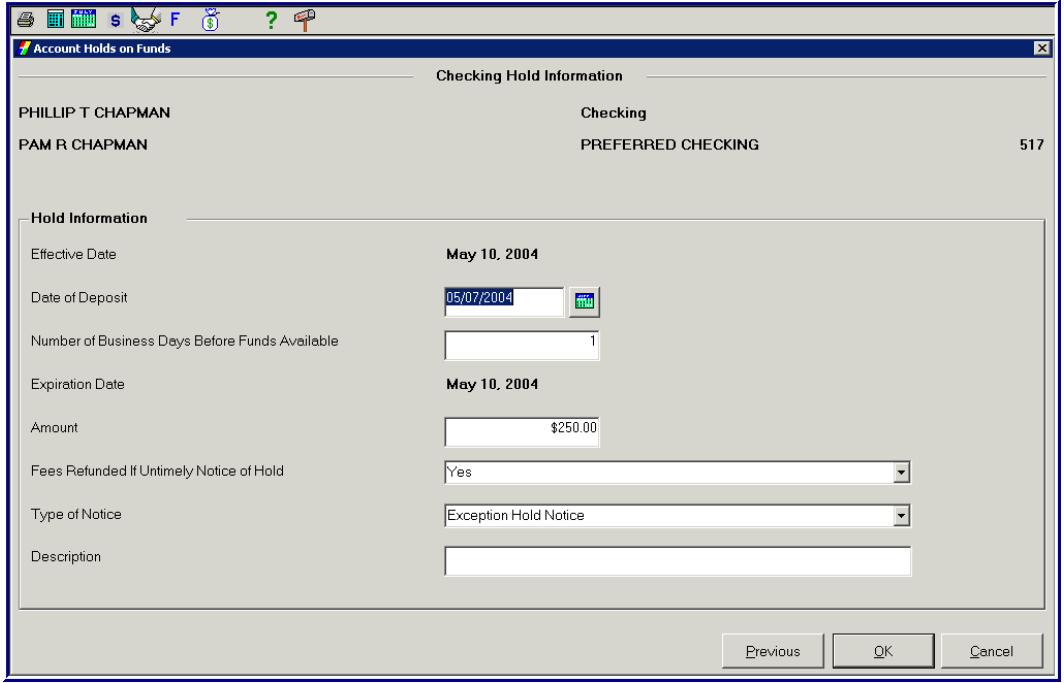

- Enter the *Date of Deposit* if Different for today's date.
- Enter the *Number Of Days for the Hold*. Refer to the holds form.
- Enter the *Amount* of the Hold.
- **Note**: If using an Exception Hold, you **Must** apply the \$4900 separately from the remaining funds; therefore, you will have to produce two holds.
- Change the Fees Refunded If Untimely Notice of Hold field to **Yes.**
- Choose the *Type Of Notice*. Refer to the holds form.
- Enter a *Description*, i.e., Large Deposit, Foreign Check Etc.
- Click the **OK** button.

3. The Checking Special Instructions and Hold screen appears:

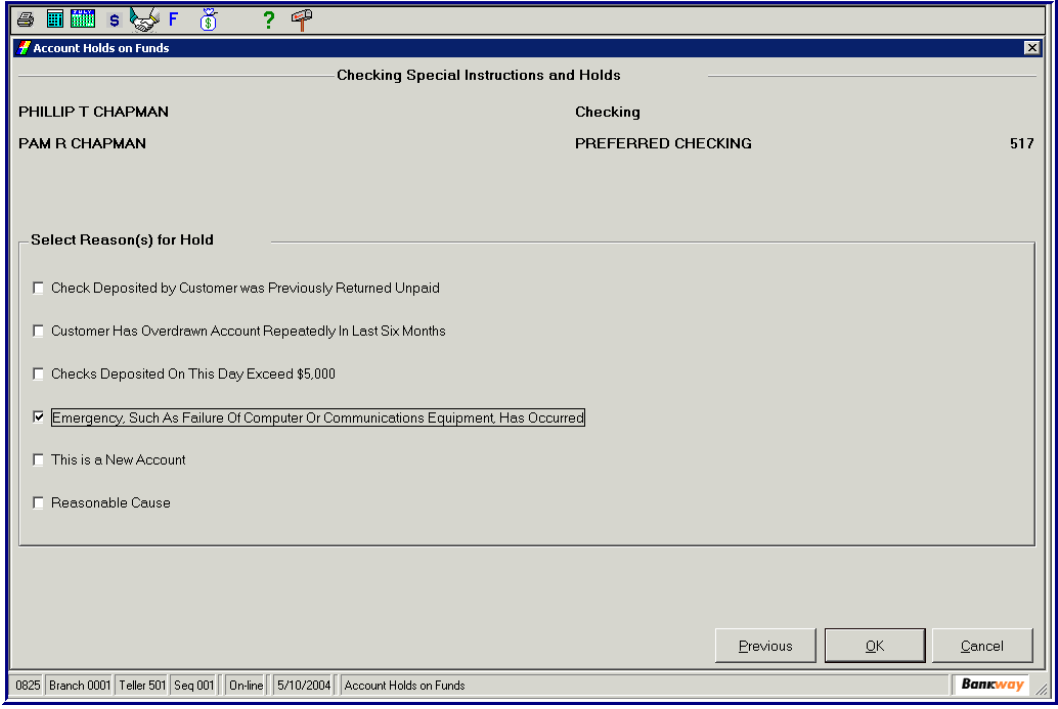

• Select all of the *Reasons for Hold* from the following list:

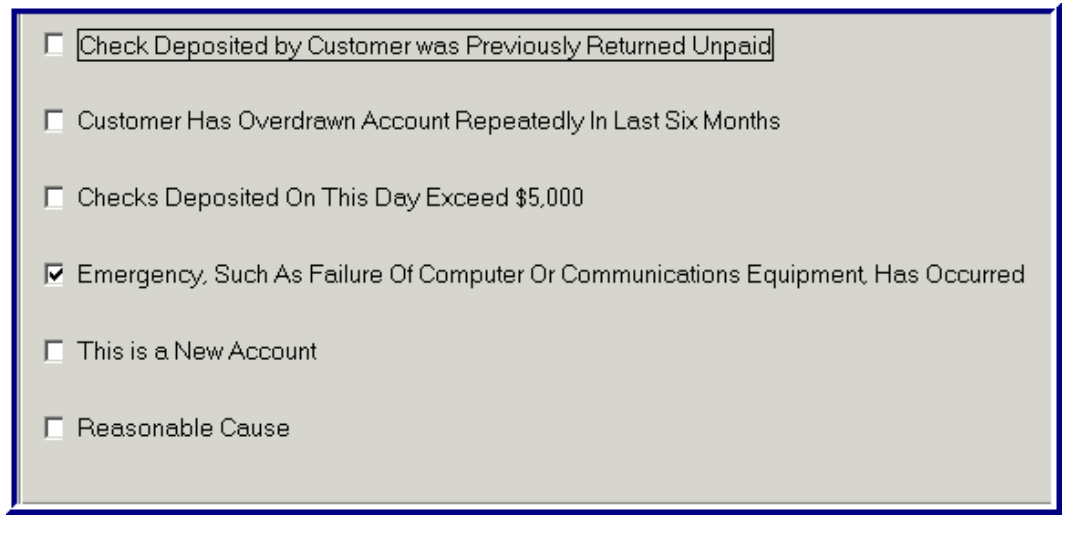

- Click the **OK** button to continue.
- The following information window opens:

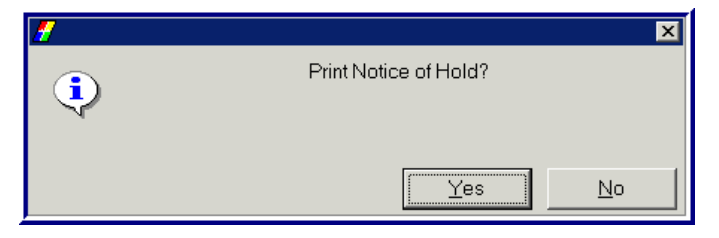

- 4. To Print Notice of Hold for the customer, click **Yes.** 
	- **Note**: The screen to print appears behind the *Bankway* screen; therefore, you will need to minimize Bankway, or click the **Account Holds on Funds** button located at the bottom of the screen.

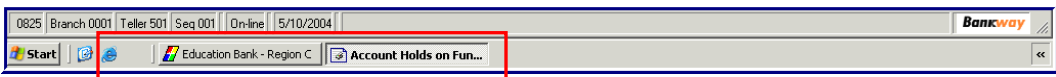

• The Box below will appear:

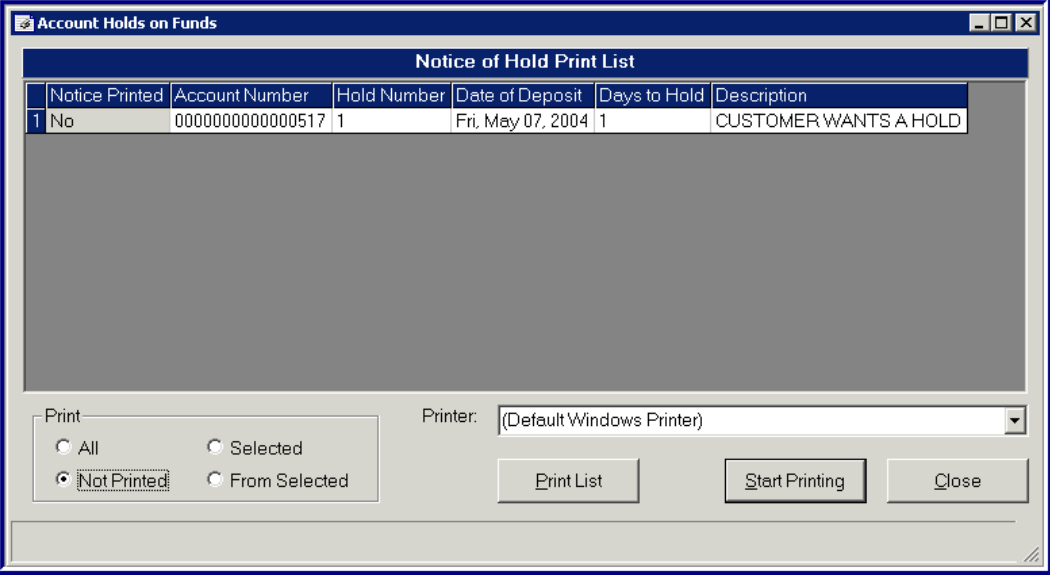

- Click The Box Beside Hold Notice.
- Select Your Printer.
- Click the **Start Printing** button.
- **Note:** If you place a hold on an account after customer leaves the bank, you MUST mail the notice to the customer within 24 hours of the transaction.

• Return to the *Checking/Savings Special Instructions and Holds* screen and displays the account that received the hold.

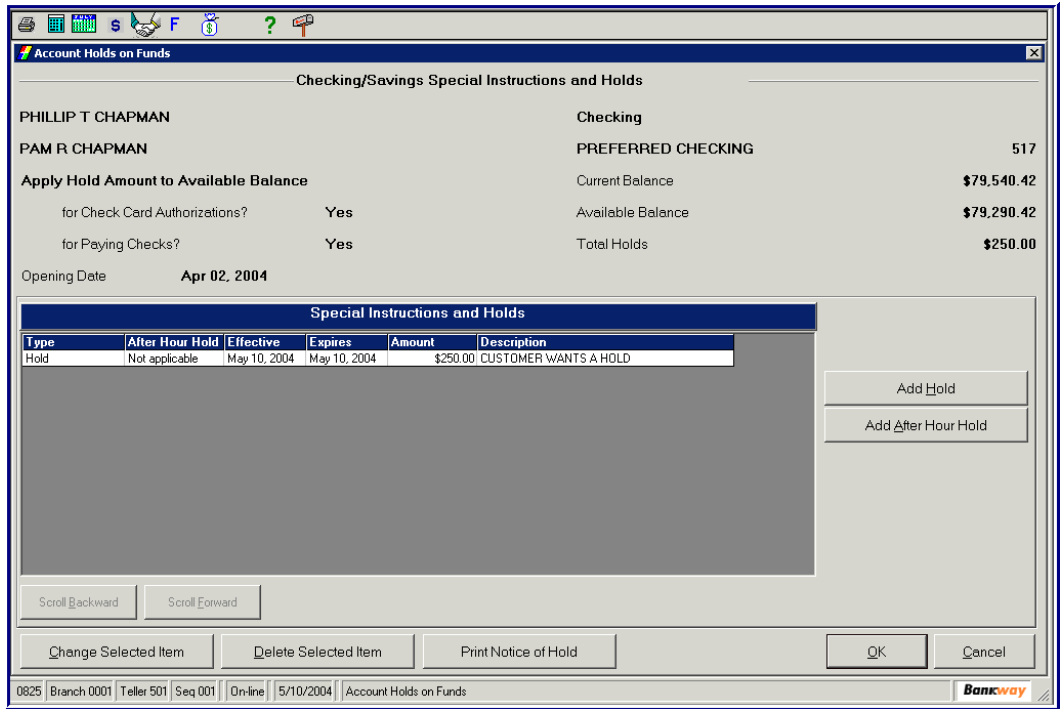

5. Click **OK** to finish the task and exit.

#### **Request an Online Amortization Schedule for an Existing Loan**

- **A** Note: Use this procedure to provide your customer with an immediate print screen of the amortization schedule.
- 1. From the Loan Inquiry (LOAN07) menu, select the Amortization Request (LN0044) business task.
	- Select the appropriate application in the *Application* field from the drop-down menu.
	- Enter the account number in the A*ccount Number* field and click **Next**.
	- The *Amortize Existing Loan* screen displays the account holders, type of interest and account number in the screen heading. View or update the following information:

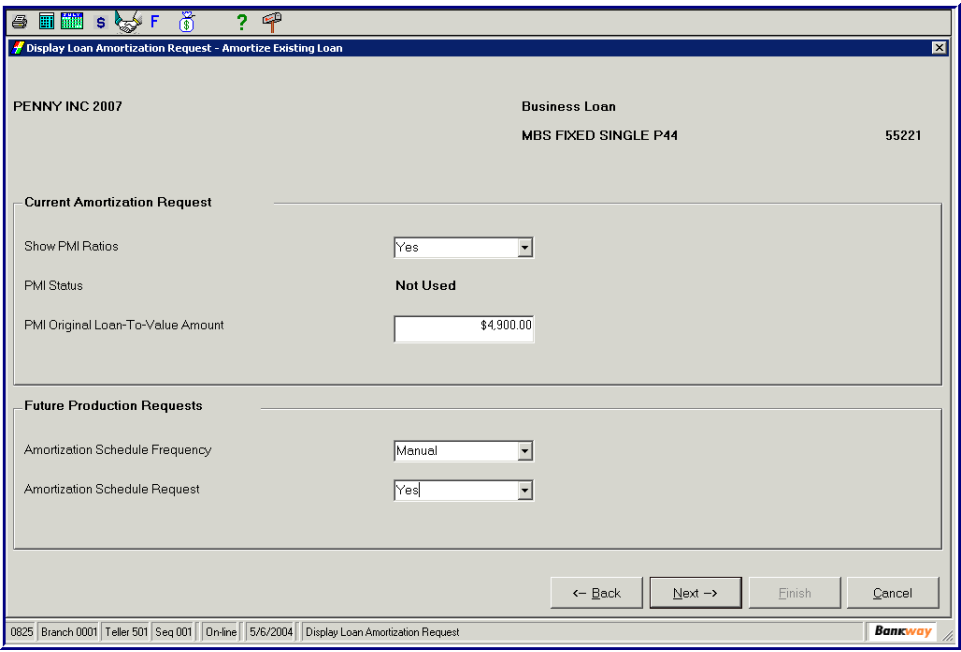

- Change any of the fields in *Amortize Existing Loan* screen. Refer to *Print an Amortization Schedule for an Existing Loan* instructions for more details.
- 2. Click **Next**. The *Loan Amortization Request* appears.
	- Press the **Print Screen** key on your keyboard to send the amortization schedule immediately to the printer.
- 3. Click **Cancel** to complete the print and exit.

## **Delete Account**

Use the *Delete Account* business task to delete a deposit, loan, external, pass-through controls, or safe deposit box account from Bankway. For an account that has been closed or replaced, use this feature to keep your database current, eliminating any old accounts.

1. From the *Loan Inquiry* menu, select the **Delete Account** business task. The following screen appears:

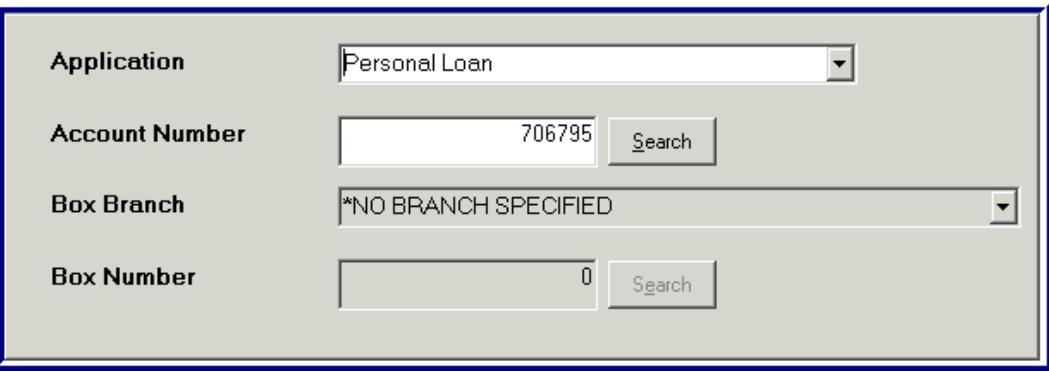

• Use the *Application* drop-down menu to select the type of account to delete:

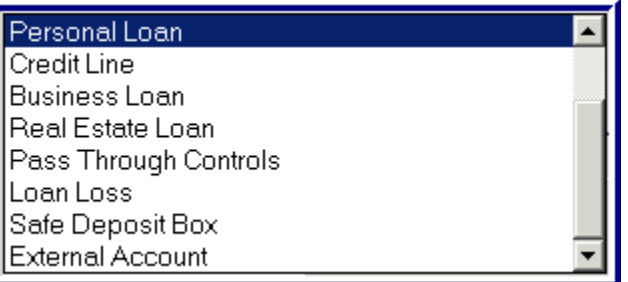

- Enter the *Account Number* or click the **Search** button and do a search.
- Click the **Next** button.

2. The *Delete Account* screen appears. Two tabs appear, *Legal Title and Address* and *Account Information*. Review and confirm the information before deleting the account:

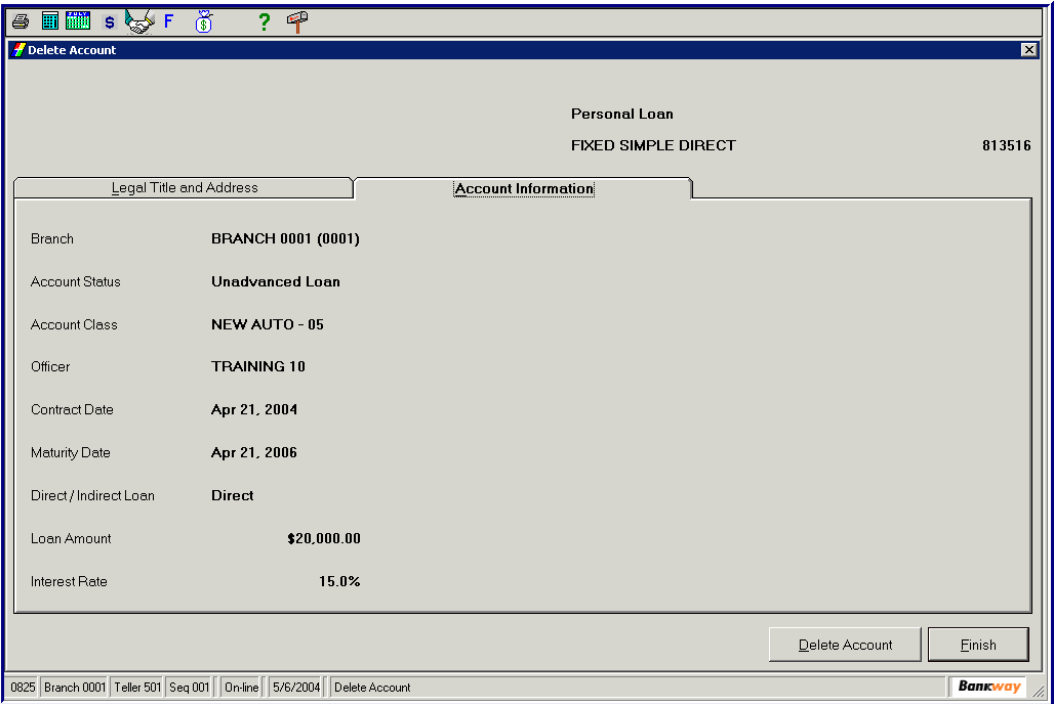

In order to delete the account, you must meet the following conditions:

- The *Account Status* must be **Closed**.
- There are **NO** Special Instructions, Application Relationships, or Transfer Relationships.
- The Current Balance, Accrued Interest, Interest Paid Year-To-Date and Interest-Withheld Year-To-Date must have a zero balance.
- 3. Select the **Delete** button.
	- An alert will appear:

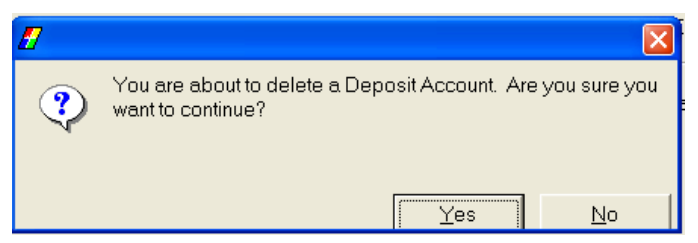

• Select the **Yes** button.

- **Note:** If the account has existing relationships or has unpaid fees, the account will not delete from the system. Bankway will alert users if these criteria's exist and will stop the delete account process.
- If Relationships exist with the account to delete, an alert will appear:

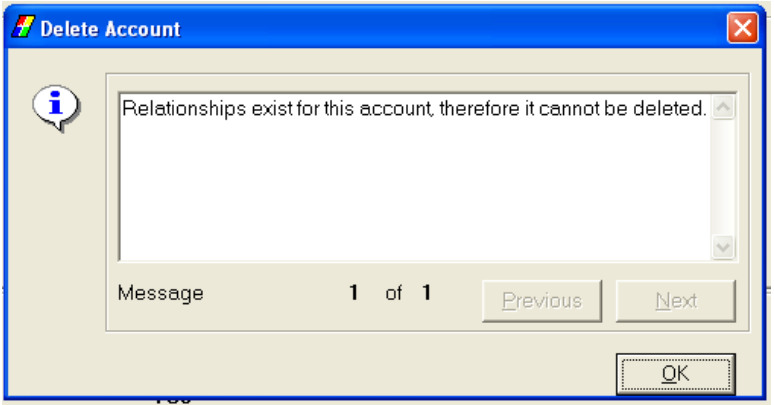

- 4. Perform the following steps to delete the account relationships:
	- Use the C*ustomer To Account Relationship/Customer To Customer Relationship* business tasks to un-assign the relationships tied to the account. The procedures for these tasks are within this manual.
	- After utilizing these tasks, repeat the *Delete Account* Business Task procedure.
	- **Note:** If the account will **Not** delete the following, message will appear, "*This account is not eligible for deletion.*" Click **OK** and do not continue with this procedure.
- 5. Click **Finish** to complete the task and exit.

#### **Loan Payoff Quote**

When a customer requests a payoff on one of their loans, use the *Loan Payoff Quote (LN0043)* business task. Users can get a payoff as of today, or any future date; however, there is an exception with future dates. If the loan has a variable or adjustable rate, you cannot quote a payoff past the date of the next rate change.

- 1. From the *Loan01* menu, select the **Loan Payoff Quote** business task.
	- In the *Application* field, select the appropriate application from the drop-down menu.
	- Enter the Account number in the *Account Number* field click **Next.**
	- Select the customer/account from the list; click **OK,** the *Loan Payoff Quote* screen appears:

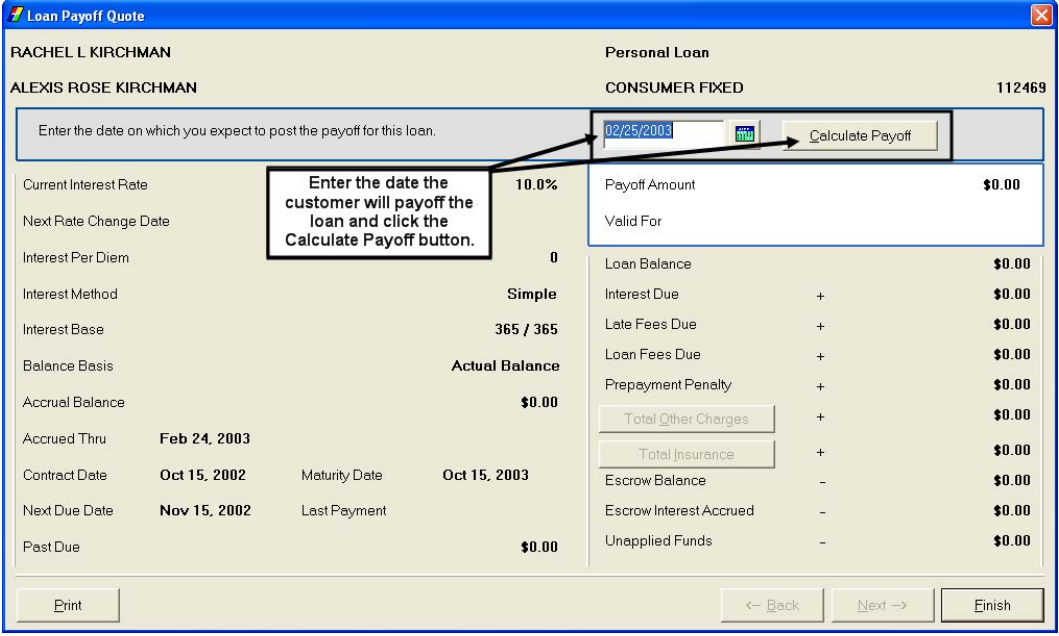

- 2. The left side of the screen displays the following information about the loan:
	- The *Current Interest Rate* field displays the rate at which the loan interest will accrue.
	- Use the *Next Rate Change Date* field if not a fixed rate loan; enter the date of the next rate change.
	- The *Interest Per Diem* field displays the amount of interest that accrues daily.
	- The *Interest Method* field displays how interest will accrue for this loan (simple, tiered, etc).
	- The *Interest Base* field displays what base the loan interest is accrued on (365/365, 360/365, etc).
	- The *Balance Basis* field displays the interest calculated.
	- The *Accrual Base* field displays the amount calculated from the interest.
	- The *Accrued Thru* field displays the date that accrued interest last posted to the account.
	- The *Contract Date* field displays the originating date of the loan.

- The *Maturity Date* field displays the date the loan is paid.
- The *Next Due Date* field displays the date the next loan payment is due.
- The *Last Payment* field displays the date the last received payment.
- The *Past Due* field displays any amount that is past due.
- 3. The right side of the screen displays the following information:
	- The *Payoff Amount* field displays what the customer owes to payoff the loan as of the **Valid For** date.
	- The *Valid For* field displays the date for which the payoff was calculated.
	- The *Loan Balance* field displays the amount of principal owed.
	- The *Interest Due* field displays the amount of interest that has accrued.
	- The *Late Fees Due* field displays the total Amount of any unpaid late fees.
	- The *Loan Fees Due* field displays the total Amount of any unpaid loan fees.
	- The *Prepayment Penalty* field displays a penalty charged to the loan for early payoff.
	- The *Total Other Charges* **button** allows users to view a breakdown of all the Other Charges that need to be paid.
	- The *Total Insurance* button allows users to view a break down of all insurance that needs to be paid.
	- The *Escrow Balance* field displays the amount that the customer has over/under paid, which will apply to the loan.
	- The *Escrow Interest Accrued* field displays the amount of interest that has accrued on the escrow balance, which will apply to the loan.
	- The **Unapplied Funds** field displays any amount that the customer has overpaid by and has not applied yet to the loan as a payment. This is typical with FNMA and FHLMC sold loans.
- 4. As mentioned above, the top right of the screen has the payoff as of today's date. To change the date to quote a future payoff, click in the *Date* field, or use the **Calendar** button to select the desired date.
	- After entering the appropriate future date, click **Calculate Payoff**. The new payoff amount and date will appear below the *Calculate Payoff* button.
	- Users can use the **Print** button to produce a printed copy of the payoff to give to their customer.
- 5. Click **Finish** to complete the task and exit.

# *Service Provider*

In Bankway, the Service Provider list allows Sample Bank & Trust to keep track of vendors that provide banking services.

#### **Service Provider Standards**

The *Service Provider Standards (PS0050)* business task functions as follows: As an online address book to input and store a list of service providers by category Allows you to keep a listing of major employers to work from when adding new customer's employment information

Helps to eliminate redundancy and improve customer service by placing Service Provider information at your fingertips

If employer information does not exist, users will need to complete the following screen:

Click the Select Employer from Address Book, which lists the most common employers for the bank's customers. These must be set up in the *Service Provider Standards (PS0050)* business task.

If the employer displays in the list, users may select it to fill the employer information fields automatically. If the employer is unlisted, enter the correct information into the fields.

- **A** Note: When adding employment, the employers' name and employed from date fields are required.
- 1. From the *Transaction 2* menu, select the **Service Provider Standards** business task. The *Select Provider* screen appears:

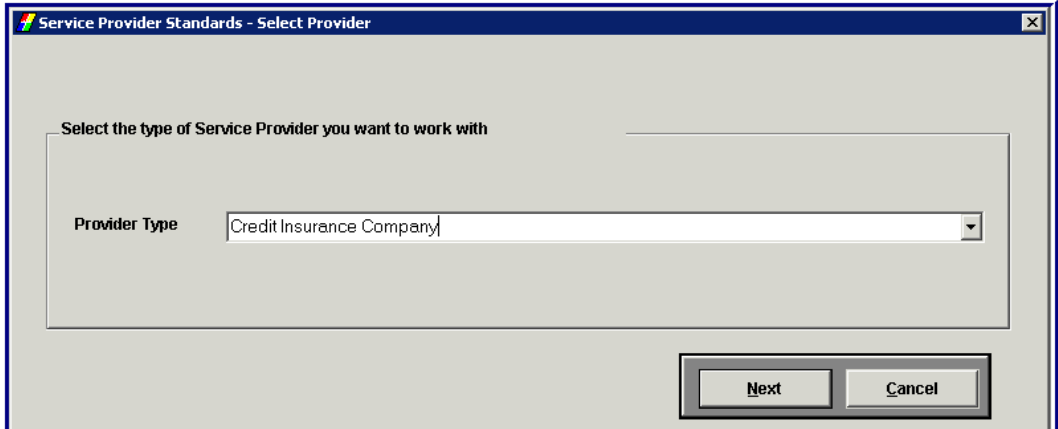

- From the *Provider Type* drop-down menu, select the provider type
- Click the **Next** button.

2. The Service Provider Standards screen appears.

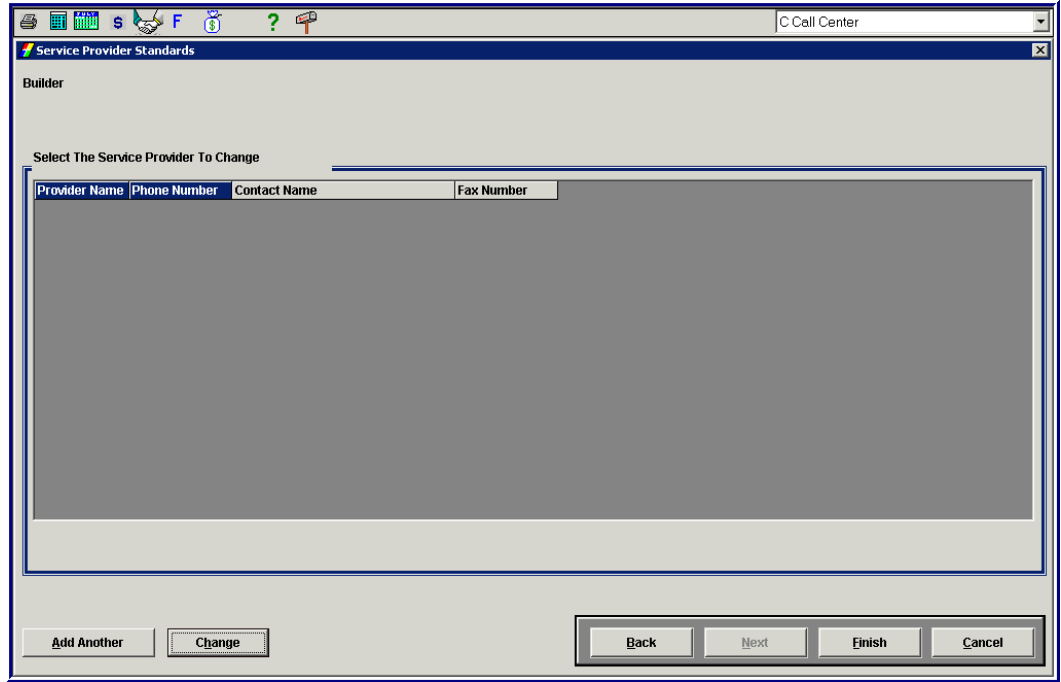

- Click the **Add Another** button to enter a new Service Provider.
- The following information box appears:

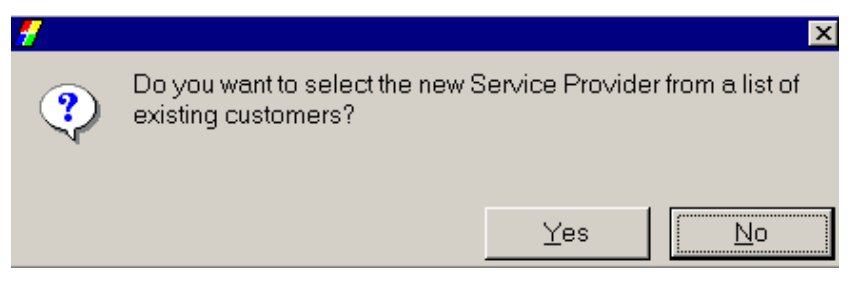

• Click **No**.

#### **Buttons**

- The **Add Another** button allows the user to add another employment record.
- The **Change Selected** button allows the user to change the selected employment record.
- The **Delete Selected** button allows the user to delete the selected employment record.

3. The *Service Provider Standards* screen appears with three tabs:

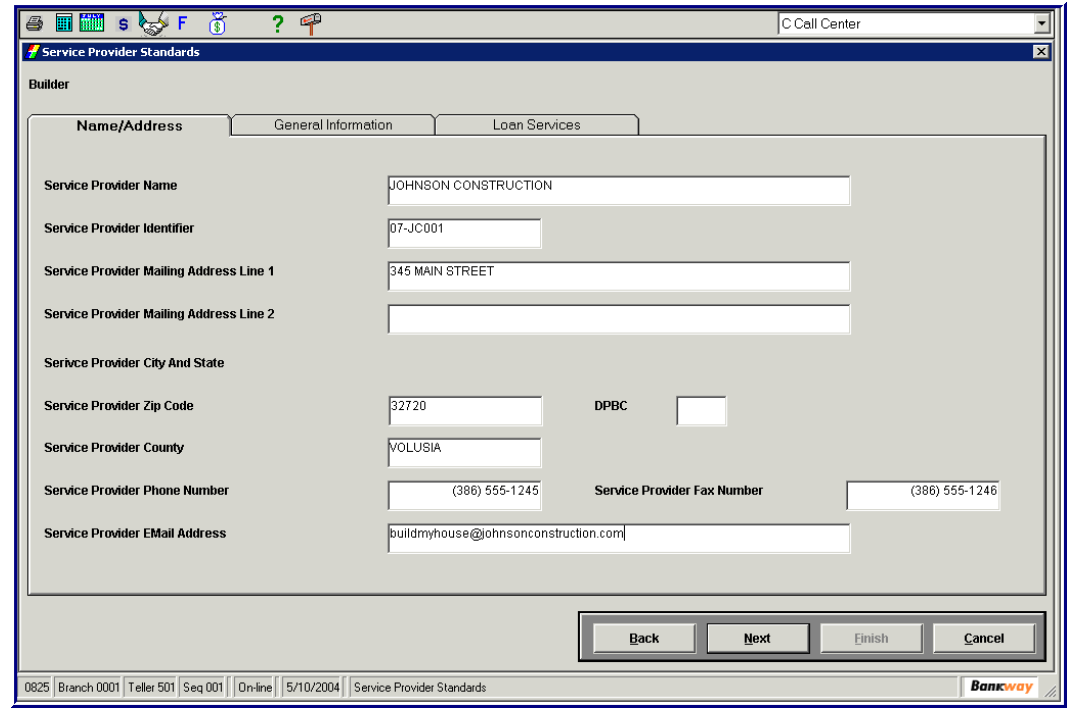

#### **Name and Address tab**

- In the *Service Provider Name* field, enter the name of the business (This is a required field).
- In the *Service Provider Identifier (ID)* field, enter the ID number for the business*.* (This is a required field).

 **Note:** Once you assign the *Service Provider ID*, you cannot edit it later.

• Complete the rest of the information if available.

 **Note:** If you do not enter a *Zip Code,* the *Zip Code and City/State Locate* screen appears before you advance to the next screen.

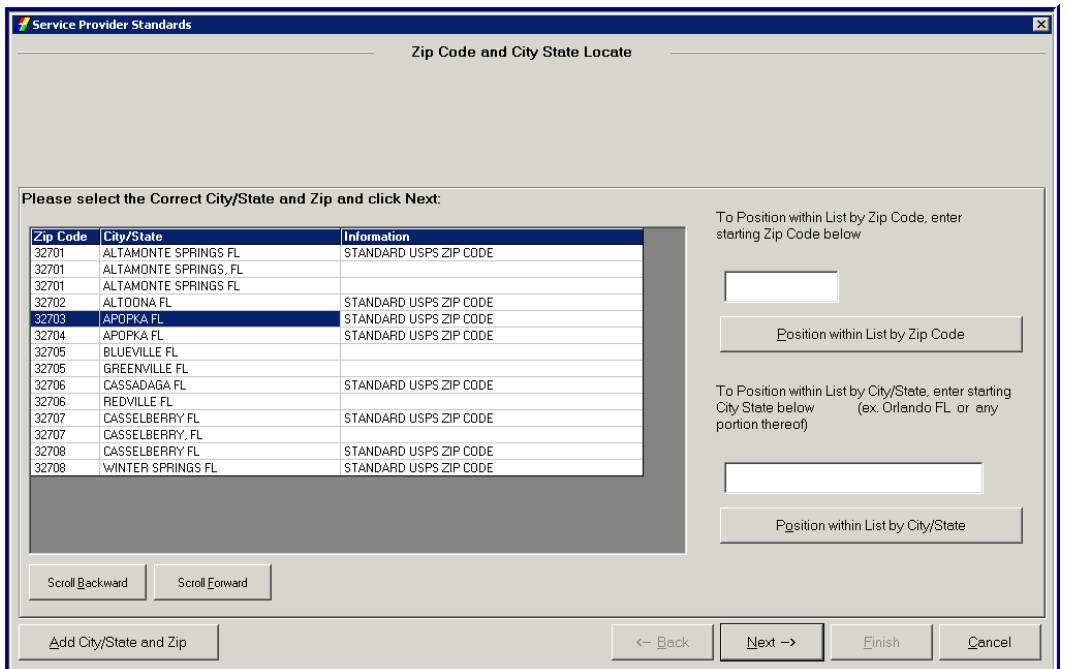

- Select the *Service Providers Zip Code/City/State* information and click **Next** to return to the *Consumer Internet Provider* screen.
- 4. Select the *General Information* tab and enter the requested information.

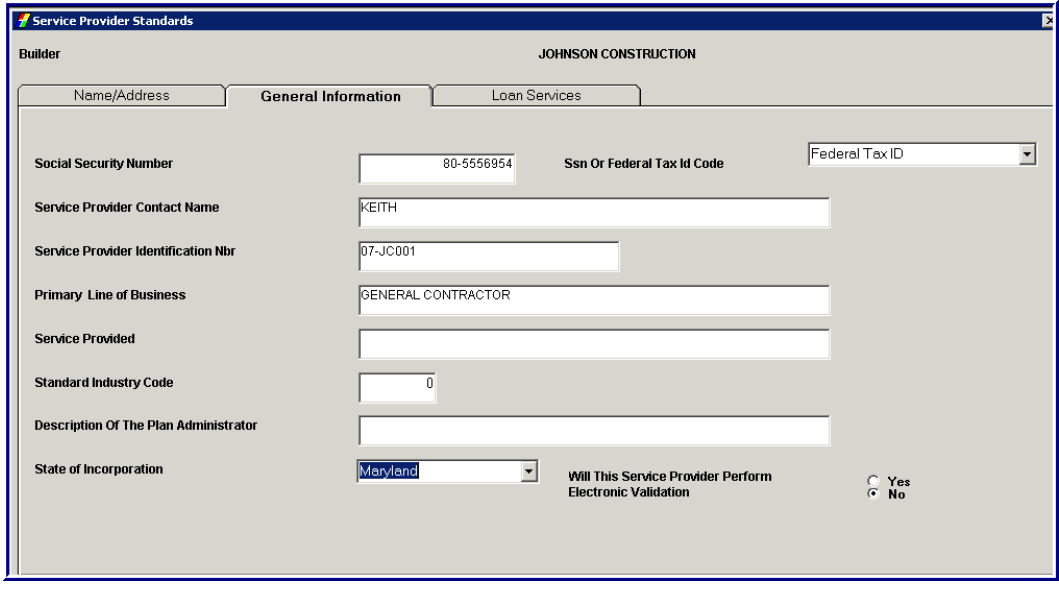

#### **General Information tab**

• Enter the appropriate field information for the business.

5. Select the *Loan Services tab* and enter the requested information:

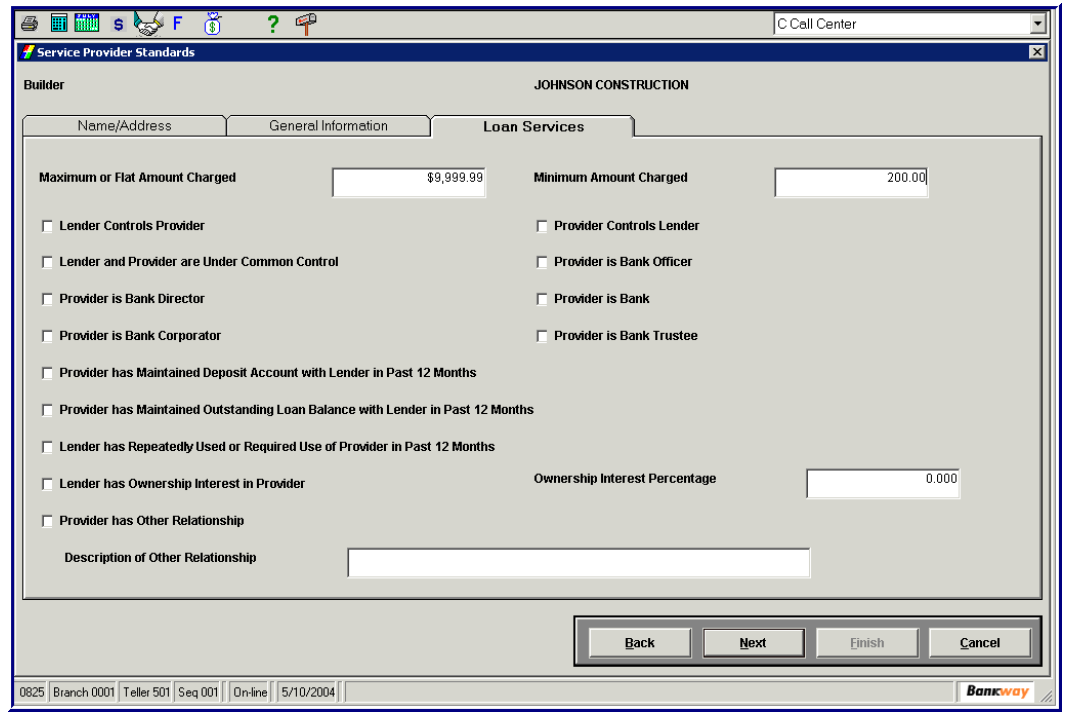

#### **Loan Services tab**

- Select the *Maximum Charge* and *Minimum Charge* and enter the dollar amount in the fields.
- There are several options for the *Lender* and *Provider* relationships. Select all that apply to this Service Provider.
- Enter in Percentages the service providers **Owner Interest**.
- In the field, e*nter a brief Description* of other Relationships.
- Click the **Next** button to complete.
- 6. Click **Cancel** to complete the task and exit.

#### **Displaying Historical Balances**

- 1. From the *General Ledger* menu, select the **General Ledger Historical Balances** business task to view historical information on general ledger accounts, for both posting and totaling level.
	- Enter an *Account Number*. If unknown, click the **Select** button and highlight one from the *General Ledger Chart of Account List*. Click **Next.**
	- Enter a *Center Number*. If unknown, click the **Select** button and highlight one from the *General Ledger Center List.* Click **Next.**

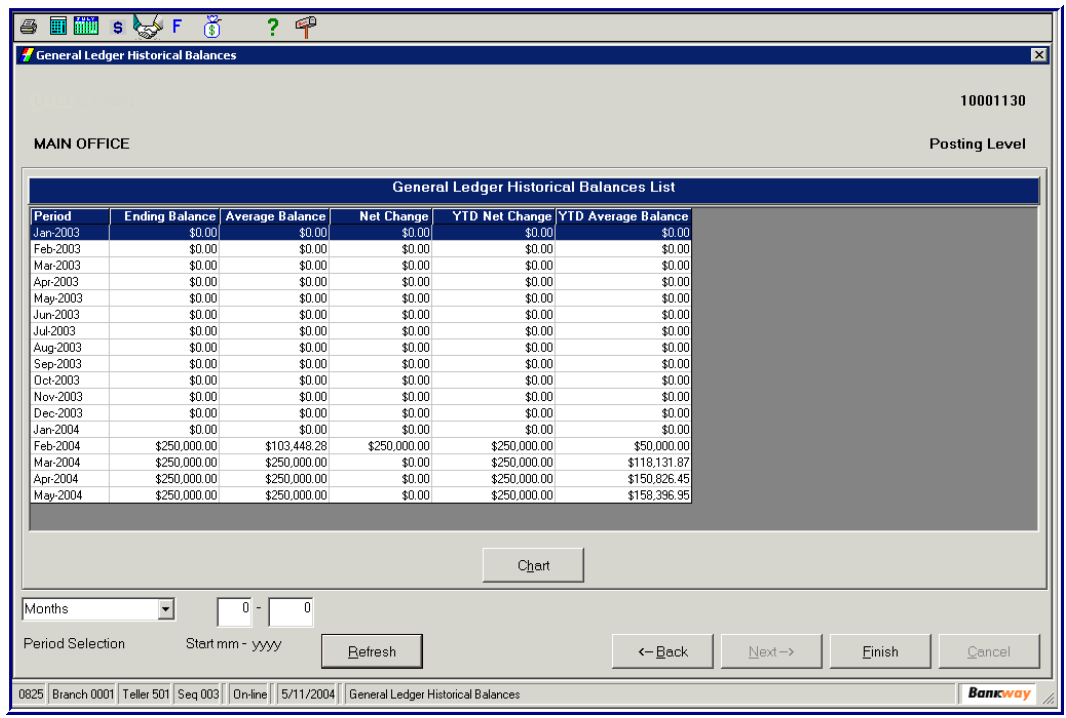

• The General Ledger Historical Balance screen appears:

- **Note:** The *GL Historical Balance* screens will vary depending on the GL Account Number selected.
- Use the *Period Selection* drop-down list to select the view to **Quarters** or **Months**.
- The **Refresh** button replaces the previous screen with a new screen based on the value selected in the Period selection drop-down list.

2. The **Chart** button displays a chart presentation of historical information. Review the following screen:

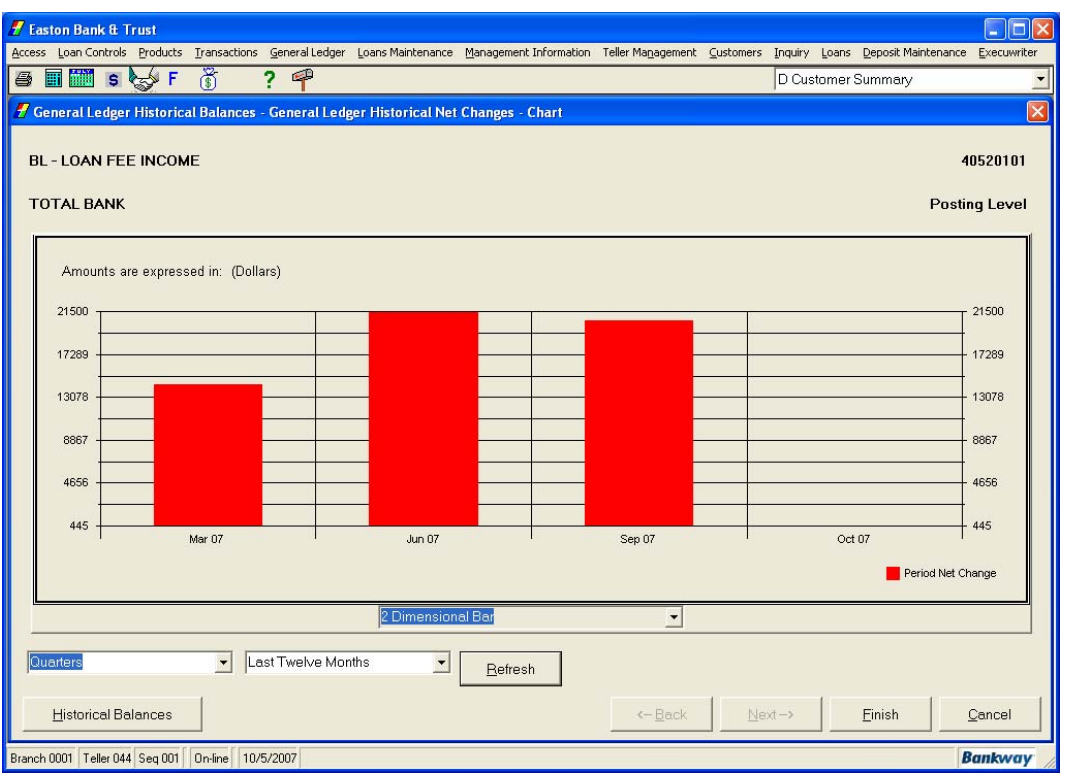

- Use the *Period Selection* drop-down list to select the view to **Quarters** or **Months**.
- Use the next drop-down list to select a range of periods:
	- **This Year**
	- **Last Year**
	- Last 12 Months
- Use the *Dimensional* drop-down menu under the chart, to select the type of chart you want to view. Select between a 2 or 3 dimensional:
	- Bar
	- $Line$
	- Pie
	- Step
	- Area
- The **Refresh** button replaces the previous screen with a new screen based on the value selected in the Period selection drop-down list.
- 3. Click **Finish** to complete the task and exit.

# *General Ledger Inquiry*

Search current General Ledger account balances at the center and bank levels with the *General Ledger Inquiry (GL0003)* business task to audit for any inaccurate postings. In addition, review the percentage change from the previous day, individual transactions for the account and the historical balance for a bigger picture view of the bank's daily activity.

You can search and display transactions by a beginning effective date or range of dates and/or a selected transaction amount or amount range. This business task offers the ability to reconcile both the center and the entire bank right from your desktop. You can add any general ledger account to your *Personal Review List* for quick access.

## **Searching for a General Ledger Account**

- 1. From the *General Ledger* menu, select the **General Ledger Inquiry** business task.
	- Enter an *Account Number*. If unknown, click the **Select** button and highlight one from the *General Ledger Chart of Account List*. Click **Next.**
	- Enter a *Center Number*. If unknown, click the **Select** button and highlight one from the *General Ledger Center List.* Click **Next.** The General Ledger Chart of Accounts List appears:

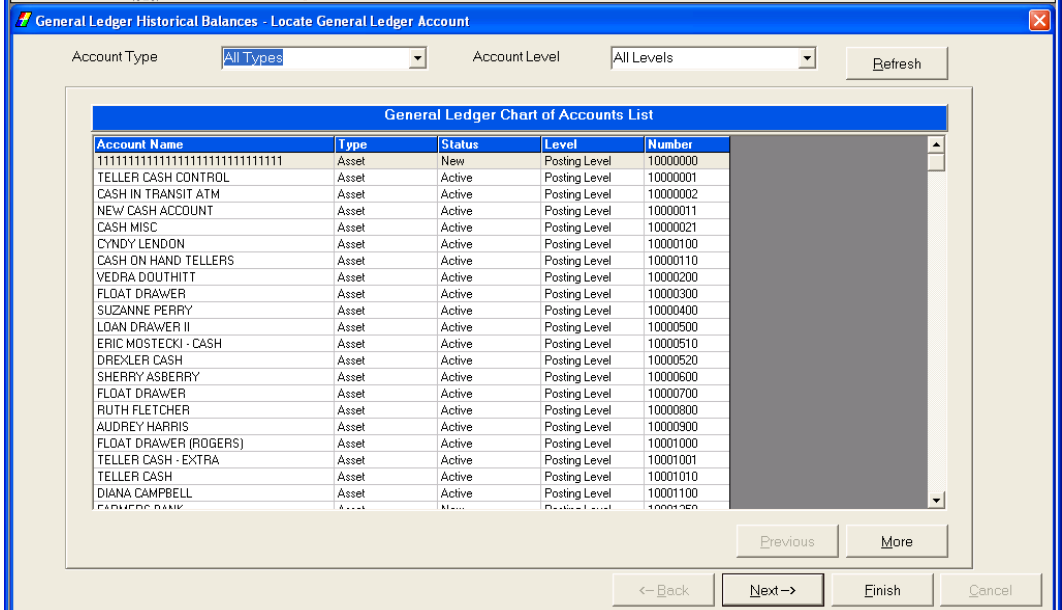

- Use the *Scroll Bar* to view the rest of the list.
- Use the **More** button to see additional accounts.
- Use the *Account Type* drop-down menu to narrow the range of account numbers listed, by type.
- Use the *Account Level* drop-down list to narrow the range of account numbers listed, by posting or totaling level.

- The **Refresh** button replaces the previous screen with a new screen based on the choices in the Account Type and Account Level drop-down list.
- 2. To view or reconcile a GL Number, select a GL number from the list by highlighting that GL number.
	- Click the **Next** button.
	- The *GL Transaction* screen appears:

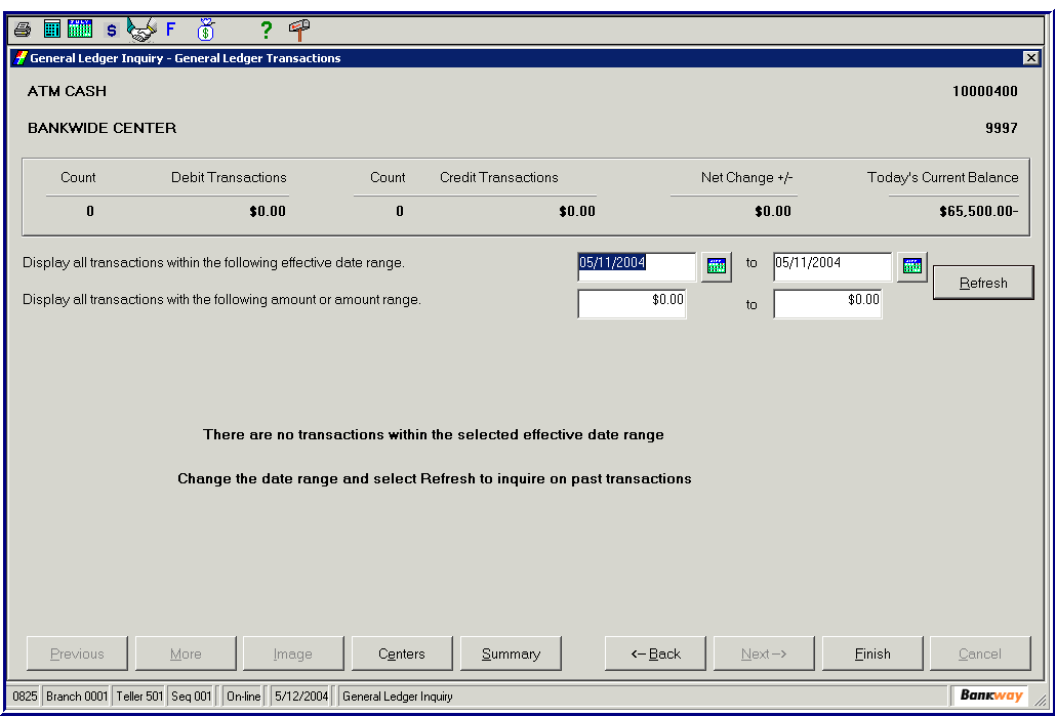

- In the *Display, all transactions within the following effective date range select a beginning* date and an end date you would like to review.
- In the *Display, all transactions with the following amount or amount range select a low to* high dollar amount, or the same dollar amount in both fields.
- Click the **Refresh** button.

#### **Buttons**

- 3. The **Centers** button displays a list of the bank branches. Select a branch by highlighting the branch.
	- **By clicking the Transactions** button, the user can view the above screen for the selected branch only for the GL number.
	- Click the **Back** button to return to the *Centers* screen. There is also **a Historical Balance** button, which allows the user to view the *Historical Balance (GL0004)* and create a chart (see *General Ledger Historical Balances*).
	- Click the **Summary** button to view a summary of that GL Number based on the dates inserted.
- 4. Click **Finish** to complete the task and exit.

# *Display Batch*

The *Display Batch (TPDIBA)* business task allows the user to view the batch entered.

## **Display a Loan Batch**

1. From the *Transaction* menu, select the **Display Batch** business task. Enter the *Batch number* and select **Next.**

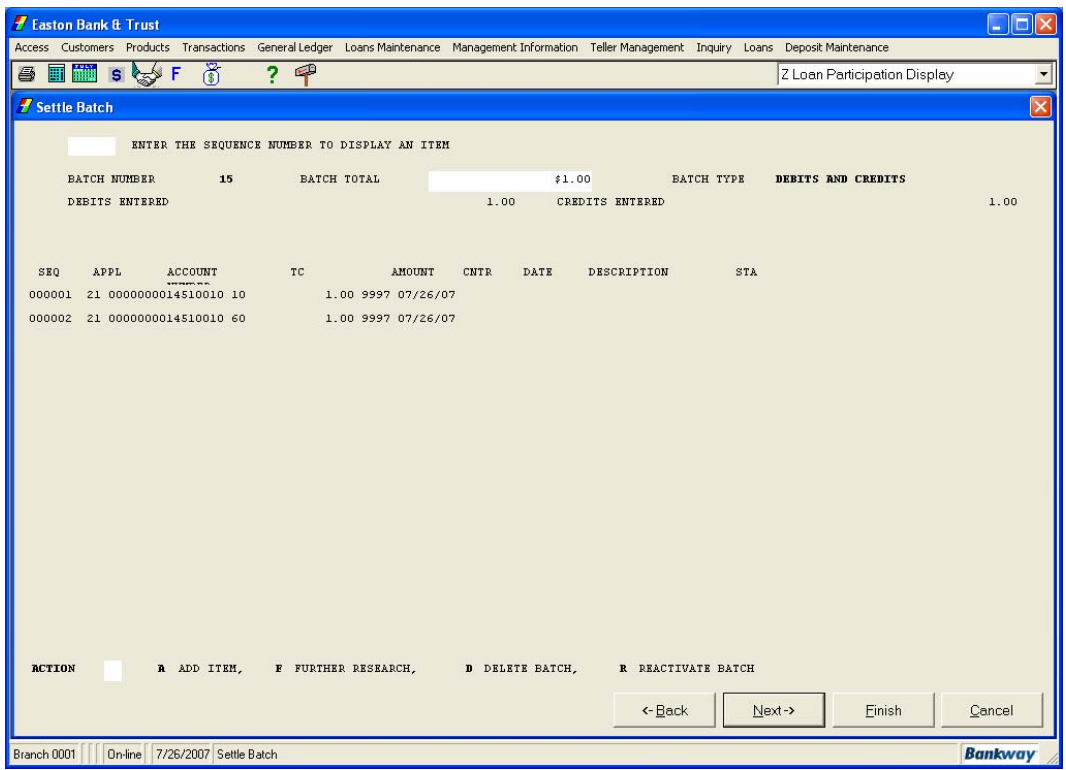

2. From the Batch list, enter the *Sequence Number* to Display that portion of the transaction; click **Next**. You can make changes to that portion of the entry now.

OR

Modify the batch by entering the appropriate code in the *Action* field at the bottom of the screen:

- Enter **A** to *Add Item* for additional debits or credits.
- Enter **F** for *Further Research*. This allows the batch to be 'flagged', indicating it is incorrect or needs additional research throughout the day.
- Enter a **D** to *Delete Batch*. This prevents the batch from processing during the nightly update.
- After reviewing/changing the batch, click the **Next** button.
- 3. Click **Finish** to complete the task and exit.

# *Adjustment Transactions*

When performing maintenance on an account to adjust interest, waive late charges, etc., use the *Enter Adjustments* business task. Adjustments run in their respective application: PL, CL, BL, or RL. Adjustments are one-sided, for instance, when increasing accrued interest.

Set up **Adjustment Codes** in the same manner as *Transaction Codes*: Credits are always under 50 (0-49); Debits are always over 50 (50-99). Fifty numbers usually separate offsetting adjustments. For example, AC 54 is Interest Accrued Increase and 04 is Interest Accrued Decrease.

Adjustment Codes also post in the same order as Transaction Codes. An AC 04 will post before an AC 06, which are before an AC 15, and on up through an AC 99, which would be the last adjustment to post to an account.

In addition, Adjustments post *before* any Transactions post to an account.

#### **Loan Enter Adjustments**

- 1. From the *Transaction* menu, select the business task related to the type of loan you are adjusting:
	- The Personal Loan Enter Adjustment *(PLENDA)* business task
	- The Credit Line Enter Adjustment *(CLENAD)* business task
	- The Real Estate Loan Enter Adjustment *(RLENDA)* business task
	- The Business Loan Enter Adjustment *(BLENAD)* business task

The **Personal Loan** *Enter Adjustments* screen will be the same for each type of application with the exception that the application type is displayed in the upper left hand corner. Select the Enter Adjustment business task for the selected application (Personal Loan):

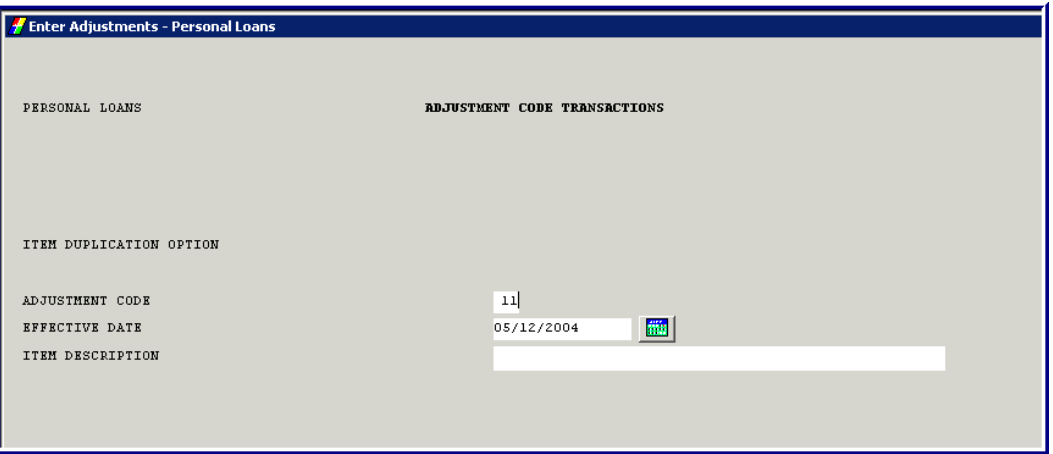

- In the *Adjustment Code* field, enter the Tran Code for the type of adjustment you want to make.
- Enter the *Effective Date*. This will default to today's date; however, it can be a previous date.
- Use the *Item Description* field to give a short description of why you are making this adjustment, including the customer's name.

- Click **Next.**
- 2. The *Adjustment Code Transactions* Batch screen appears. Refer to the figure below:

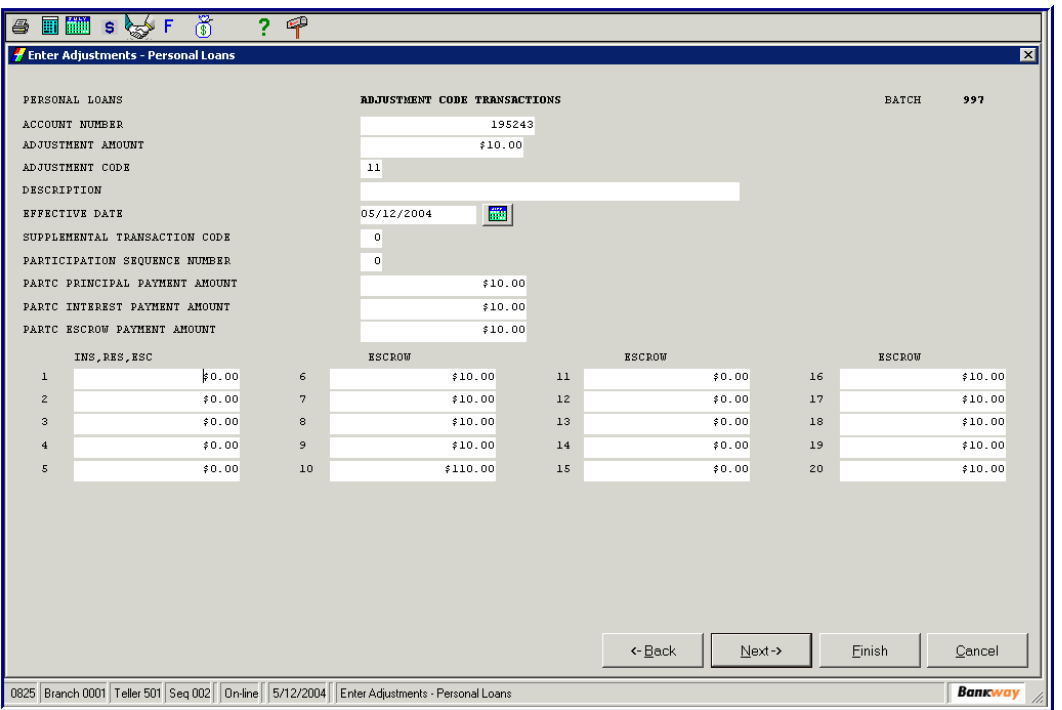

- Most *Adjustment Codes* will require the following fields:
	- The *Account Number* is the loan that the Adjustment Code is affecting.
	- The *Adjustment Amount* is the dollar Amount of the Adjustment Code.
	- The *Adjustment Code* should pre-populate the information displayed on the first screen.
	- The *Effective Date* should pre-populate the information displayed on the first screen. (It cannot be future-dated).
- These are required fields by the system depending on the type of adjustments or the loan.
- The Description should pre-populate the information displayed on the first screen. If left blank, it will show the default adjustment code description on the customer's account.
- A *Supplemental Transaction Code* is required for an AC 09, AC 15, AC 59 or an AC 65. It is bank defined and Bankway posts the adjustment to either nonrecurring or recurring loan fees. The *Supplemental Transaction Code* values are:
	- $\blacksquare$  1 = Post to nonrecurring loan fees.
	- $\blacksquare$  2 = Post to recurring loan fees.
- Use the *Participation Sequence Number*, to enter the sequence number of the participating investor if this is a participation adjustment.
- Use the *PartC Principle Payment Amount* to enter the **Amount** of the payment to apply to the participation's principle.

- Use the *PartC Interest Payment Amount* to enter the **Amount** of the payment to apply to the participation's interest.
- The *PartC Escrow Payment Amount* is not used at this time
- 3. When complete, click **Finish** to exit this task.